# **KRAMER**

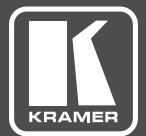

# USER MANUAL

MODEL:

**FC-7P** Ethernet Gateway − GPIO/Relay

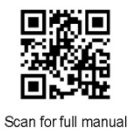

### **FC-7P Quick Start Guide**

 $\overline{\mathbf{x}}$ 

This guide helps you install and use your FC-7P for the first time.

Go to **www.kramerav.com/downloads/FC-7P** to download the latest user manual and check if firmware upgrades are available.

### Step 1: Check what's in the box

- FC-7P Ethernet Gateway
- 1 USB-A to USB mini cable
- 4 Rubber feet  $\leq$  1 Quick start guide
- $\overline{\mathsf{S}}$  1 Bracket set

### Step 2: Get to know your FC-7P

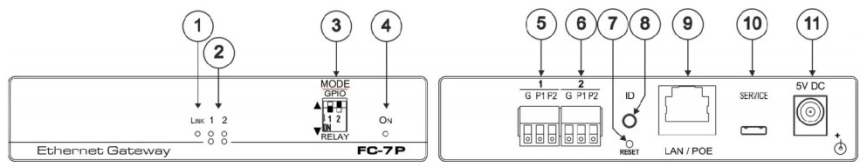

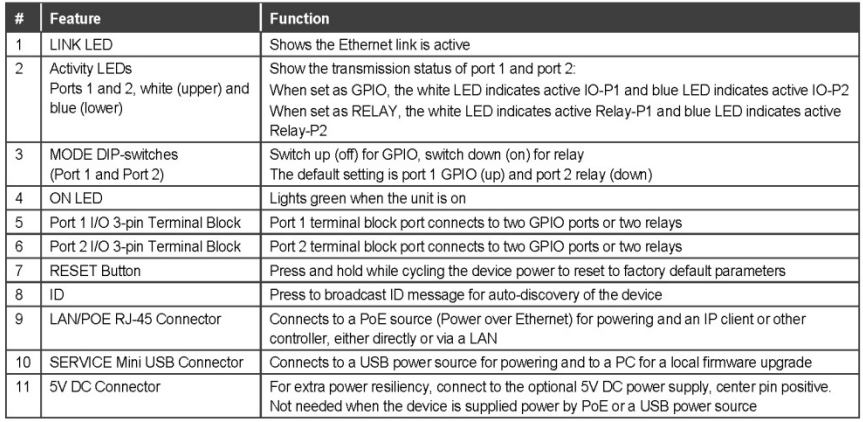

### Step 3: Install the FC-7P

You can mount this Kramer TOOLS™ next to a USB power source behind an AV device, in the ceiling, on a desk top, wall or similar area. Install FC-7P using one of the following methods:

- Attach the rubber feet and place the unit on a flat surface.
- Fasten a bracket (included) on each side of the unit and attach it to a flat  $\bullet$ surface. For more information go to **www.kramerav.com/downloads/FC-7P**.
- Mount the unit in a rack using an optional RK-3T rack adapter.

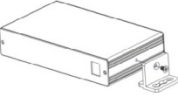

### Step 4: Connect the inputs and outputs

Always switch OFF the power on each device before connecting it to your FC-7P. For best results, we recommend that you always use Kramer high-performance cables to connect controlled equipment to the FC-7P.

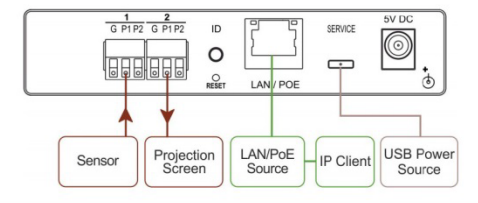

#### Step 5: Connect the power

Connect the PoE or USB power source and/or an optional 5V DC power supply to the FC-7P and plug it into the mains electricity. Safety Instructions

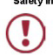

Caution: There are no operator serviceable parts inside the unit. Warning: Use only the Kramer Electronics power supply that is provided with the unit.<br>Warning: Disconnert the power and unplug the unit from the wall before installing.<br>See www.KramerAV.com for updated safety information.

### Step 6: Configure and operate the FC-7P

Note: The FC-7P is shipped from the factory with DHCP enabled and a random IP address. To connect the FC-7P on first installation, you must identify what IP address has been automatically assigned to the FC-7P. To discover the IP address of FC-7P, use K-LAN Configurator, available for download from our website at www.kramerav.com

#### To reset the device to its factory default settings:

- 1. Turn off the power to the device.
- 2. Press and hold the Reset button on the rear panel.
- 3. Turn on the power to the device while holding down the Reset button for a few seconds.
- 4. Release the button. The device is reset to the factory default settings.

#### To browse the FC-7P Web UI (User Interface) using factory default settings:

Use the default host name: FC-7P-xxxx, where xxxx are the last four digits of the serial number of the device.

#### To configure and operate the FC-7P:

- 1. Using the device Web UI, configure the control gateway:
	- Set DHCP or assign a static IP address
	- Associate IP port(s) with the relevant port(s)
	- Configure the relevant port parameters
- 2. Configure IP client connection port(s) on a Kramer control or any other control software application.
- 3. Set the control application to use the control gateway ports for sending and receiving control communication over the IP connections.

#### **FC-7P Function Table**

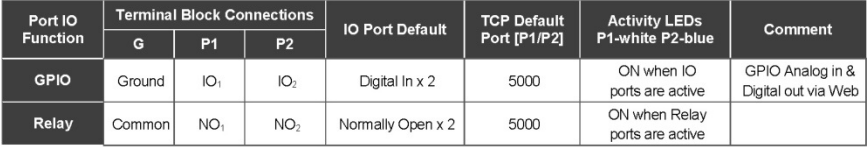

Key:

P1 / P2 - Port 1 / Port 2; IO<sub>1</sub> / IO<sub>2</sub> - GPIO Port 1 / GPIO Port 2; NO<sub>1</sub>/NO<sub>2</sub> - Normally open Port 1 / Normally open Port 2

# **Contents**

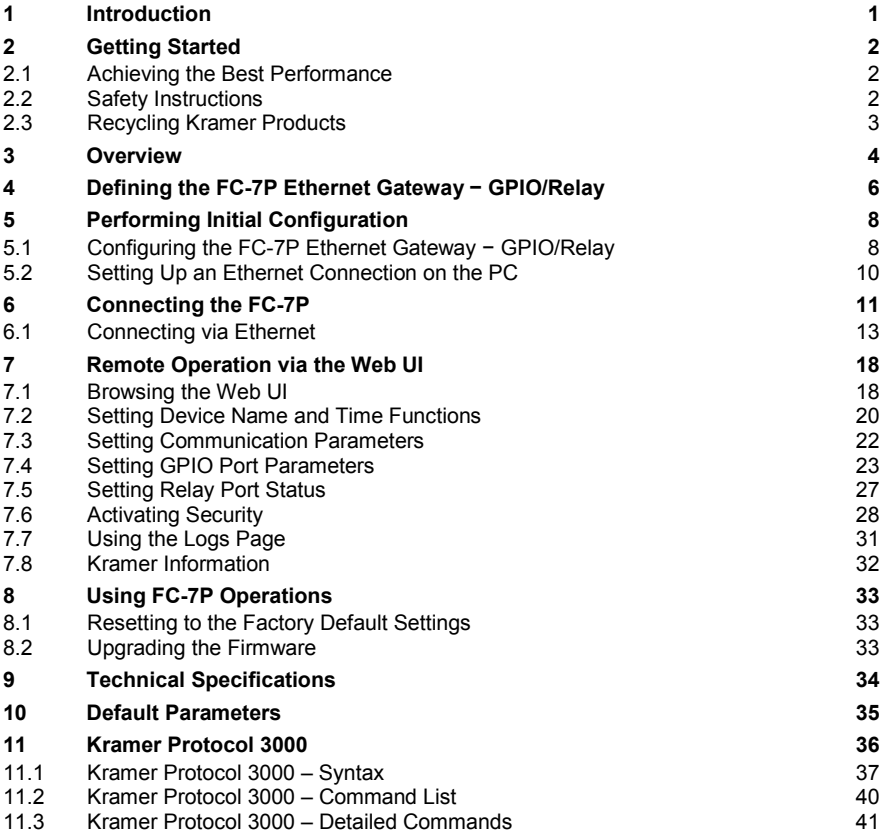

# Figures

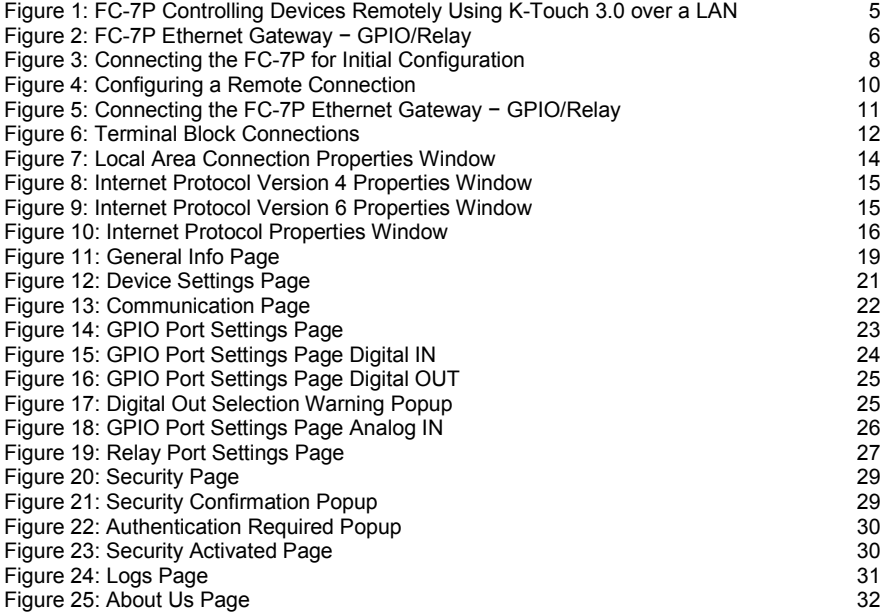

# <span id="page-5-0"></span>**1 Introduction**

Welcome to Kramer Electronics! Since 1981, Kramer Electronics has been providing a world of unique, creative, and affordable solutions to the vast range of problems that confront video, audio, presentation, and broadcasting professionals on a daily basis. In recent years, we have redesigned and upgraded most of our line, making the best even better!

Our 1,000-plus different models now appear in 14 groups that are clearly defined by function: GROUP 1: Distribution Amplifiers; GROUP 2: Switchers and Routers; GROUP 3: Control Systems; GROUP 4: Format/Standards Converters; GROUP 5: Range Extenders and Repeaters; GROUP 6: Specialty AV Products; GROUP 7: Scan Converters and Scalers; GROUP 8: Cables and Connectors; GROUP 9: Room Connectivity; GROUP 10: Accessories and Rack Adapters; GROUP 11: Sierra Video Products; GROUP 12: Digital Signage; GROUP 13: Audio; and GROUP 14: Collaboration.

Congratulations on purchasing your Kramer **FC-7P** *Ethernet Gateway* − GPIO/Relay that is ideal for use in the following applications:

- Remote IP control of GPIO and relay-controllable devices by any control software app
- K-Touch multi-clients IP room control
- LAN-based expansion of K-Config control system

# <span id="page-6-0"></span>**2 Getting Started**

We recommend that you:

- Unpack the equipment carefully and save the original box and packaging materials for possible future shipment
- Review the contents of this user manual

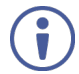

Go to [www.kramerav.com/downloads/F](http://www.kramerav.com/downloads/)C-7P to check for up-to-date user manuals, application programs, and to check if firmware upgrades are available (where appropriate).

## <span id="page-6-1"></span>**2.1 Achieving the Best Performance**

To achieve the best performance:

- For optimum range and performance, use the recommended Kramer cables available at [www.kramerav.com/product/FC](http://www.kramerav.com/product/FC-7P)-7P
- Do not secure the cables in tight bundles or roll the slack into tight coils
- Avoid interference from neighbouring electrical appliances that may adversely influence signal quality
- Position your **FC-7P** away from moisture, excessive sunlight and dust

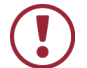

This equipment is to be used only inside a building. It may only be connected to other equipment that is installed inside a building.

### <span id="page-6-2"></span>**2.2 Safety Instructions**

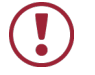

- **Caution:** There are no operator serviceable parts inside the unit
- **Warning:** Use only the Kramer Electronics power supply that is provided with the unit
- **Warning:** Disconnect the power and unplug the unit from the wall before installing

# <span id="page-7-0"></span>**2.3 Recycling Kramer Products**

The Waste Electrical and Electronic Equipment (WEEE) Directive 2002/96/EC aims to reduce the amount of WEEE sent for disposal to landfill or incineration by requiring it to be collected and recycled. To comply with the WEEE Directive, Kramer Electronics has made arrangements with the European Advanced Recycling Network (EARN) and will cover any costs of treatment, recycling and recovery of waste Kramer Electronics branded equipment on arrival at the EARN facility. For details of Kramer's recycling arrangements in your particular country go to our recycling pages at *[www.kramerav.com/support/recycling/](http://www.kramerav.com/support/recycling/)*.

# <span id="page-8-0"></span>**3 Overview**

**FC-7P** is a compact GPIO/relay multi-function control gateway with PoE, capable of plug and play deployment over a customer Ethernet LAN for remote GPI/O and relay control of customer devices. Multiple control clients can be IP-connected to the **FC-7P** control gateway for concurrent control of devices such as lights, shades and screens.

### The **FC-7P** features:

- Dual–Function I/O Ports − Remote IP–Based control of devices connected to the control gateway dual-function I/O ports, with selectable port configuration to bidirectional GPIO or relay control.
- Multiple IP Connected Clients − Remotely connects over customer Ethernet network, concurrently controls any devices connected to control gateway universal I/O ports.
- Easy & Reliable Installation:
	- Plug–and–Play IP Installation with dynamic (DHCP) address resolution and auto device discovery over existing LAN.
	- Compact, designed for piggy-back installation, such as behind a TV or display, with the ability to draw power from device USB port and Ethernet connectivity.
- Remote Management Built-in web UI for remote browser-based management and support, by multiple IP-clients over existing LAN. Easy firmware upgrades, either remotely via existing LAN, or locally via device USB port.
- Power Options − USB, Power over Ethernet, optional PSU.
- PoE Support According to IEEE 802.3af standard
- Size − DigiTOOLS™ − Mount 3 units side-by-side in a 1U rack space with the optional RK-3T rack adapter.

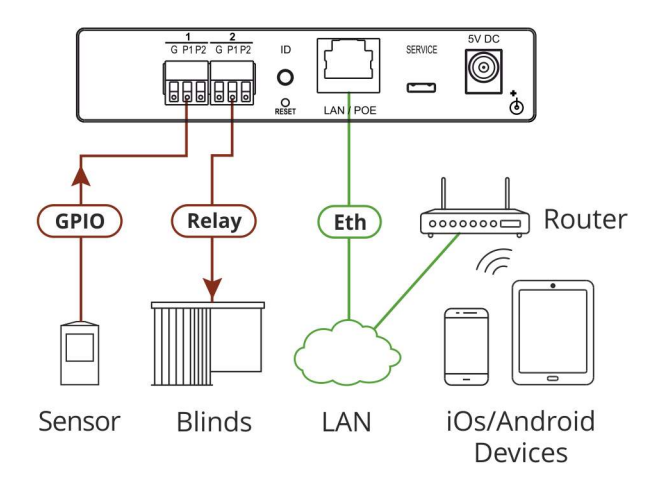

<span id="page-9-0"></span>Figure 1: FC-7P Controlling Devices Remotely Using K-Touch 3.0 over a LAN

For example, using Kramer **K-Touch** control software you can design advanced room-control and automation systems that can be operated from iOS or Android touch devices. **K-Touch** can be used to perform device discovery over the network as the **FC-7P** is set to be a DHCP client by default.

You can use the Kramer **LAN Configurator** software to discover devices that are attached to the network, including the **FC-7P**.

# <span id="page-10-0"></span>**4 Defining the FC-7P Ethernet Gateway − GPIO/Relay**

### This section defines the **FC-7P**.

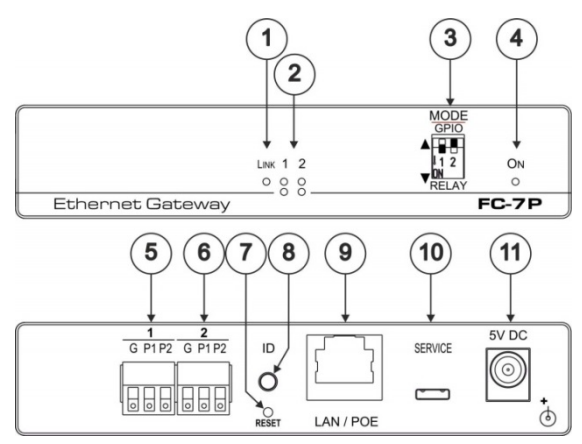

<span id="page-10-1"></span>Figure 2: FC-7P Ethernet Gateway − GPIO/Relay

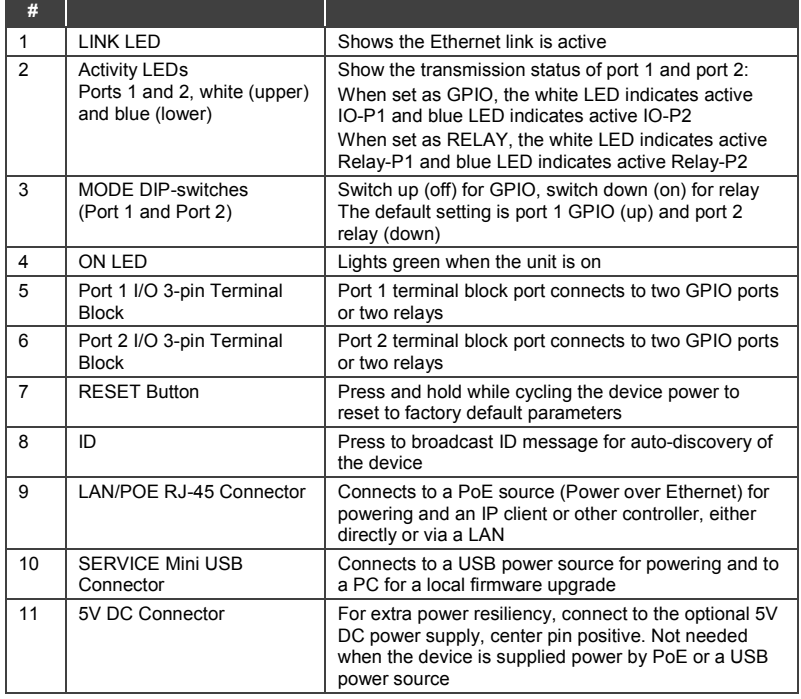

### **FC-7P Function Table**

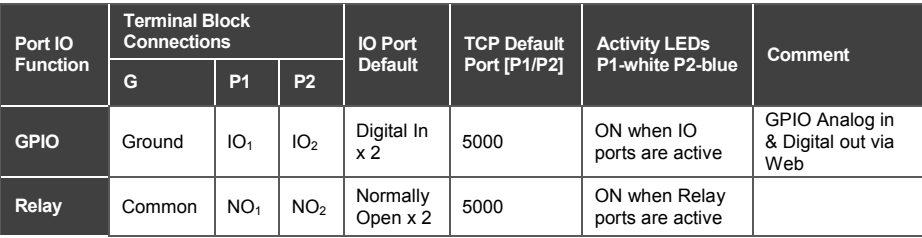

### **Key:**

P1 / P2 – Port 1 / Port 2

IO1 / IO2 – GPIO Port 1 / GPIO Port 2

NO1/NO2 – Normally open Port 1 / Normally open Port 2

# <span id="page-12-0"></span>**5 Performing Initial Configuration**

This chapter provides an overview of the initial configuration and basic operation of the **FC-7P** and comprises:

- Configuring the FC-7P (see **Section [5.1\)](#page-12-1)**
- Configuring an Ethernet connection on the PC (see Section [5.2\)](#page-14-0)

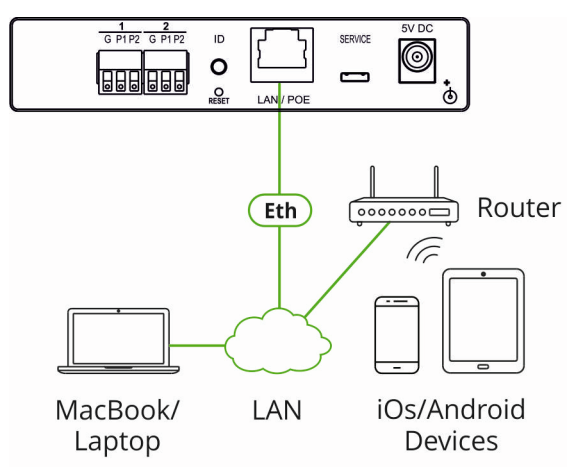

Figure 3: Connecting the FC-7P for Initial Configuration

### <span id="page-12-2"></span><span id="page-12-1"></span>**5.1 Configuring the FC-7P Ethernet Gateway − GPIO/Relay**

**Note**: The **FC-7P** is shipped from the factory with DHCP enabled (off by default) and a random IP address. To connect the **FC-7P** on first installation, you must identify the IP address that was automatically assigned to the **FC-7P**. To discover the IP address of **FC-7P**, use **K-LAN Configurator**, available for download from our website at [www.kramerav.com.](http://www.kramerav.com/)

### **To browse the FC-7P Web UI on taking the device out of the box:**

Use the default host name: **FC-7-xxxx**, where xxxx are the last four digits of the serial number of the device**.** 

### **To configure the FC-7P**:

- 1. Connect the Ethernet port on the rear panel of the **FC-7P** to a PC, either directly or via a LAN, (see Section [6.1\)](#page-17-0).
- 2. Using a Web browser and the relevant IP address or host name (see Section [10\)](#page-39-0), browse the General Info home page (se[e Figure](#page-23-0) 11).
- 3. Click **Device Settings** to browse to the Device Settings page, (see [Figure 12\)](#page-25-0).
- 4. Enter the time and date manually, or enter the Time server address for automatic time and date synchronization.
- 5. Click **Save Changes**.
- 6. Click **Communication** to browse to the Communication page, (see [Figure](#page-26-1) 13).
- 7. Enter the IP address, mask and gateway for static IP addressing and click **Set**. We recommend that you set a meaningful host name. **Note**: If you have changed the IP address from the default setting, you must reload the General Info home page again using the new IP address.
- 8. Click **GPIO Port Settings** to browse to the GPIO Port Settings page, (see Section [7.4\)](#page-27-0). Here you can configure digital in, digital out and analog in port parameters.
- 9. Set the trigger type, voltage levels and status of each port.
- 10. Click **Save Changes**.
- 11. Click **Relay Port Settings** to browse to the Relay Port Settings page, (see Section [7.5\)](#page-31-0). Here you can set the relays on or off.
- 12. If required, click **Security** (see Section [7.6\)](#page-32-0) to browse to the Security page.
- 13. Click **ON** to activate security.

The user name and password credentials popup appears.

14. Enter the required user name and password. (The default user name is **Admin** and the password is **Admin**).

### <span id="page-14-0"></span>**5.2 Setting Up an Ethernet Connection on the PC**

If the control application can directly connect to the Ethernet driver, select the host IP address and port number according to your **FC-7P** configuration, as illustrated in [Figure 4.](#page-14-1)

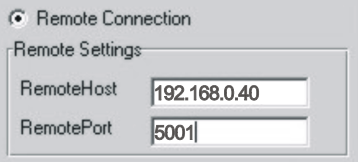

<span id="page-14-1"></span>Figure 4: Configuring a Remote Connection

# <span id="page-15-0"></span>**6 Connecting the FC-7P**

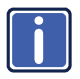

Always switch off the power to each device before connecting it to your **FC-7P**. After connecting your **FC-7P**, connect its power and then switch on the power to each device.

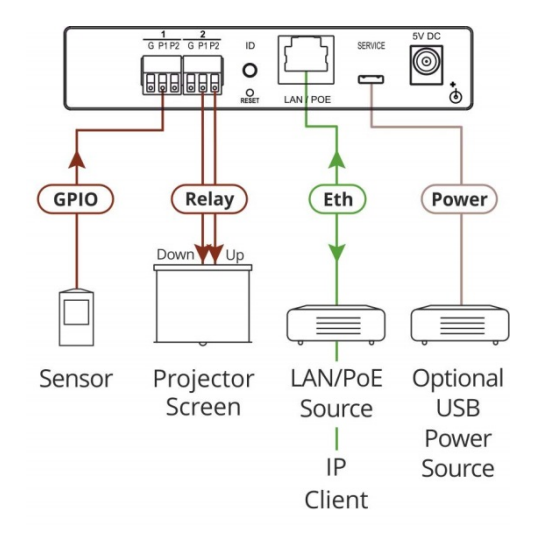

<span id="page-15-1"></span>Figure 5: Connecting the FC-7P Ethernet Gateway − GPIO/Relay

#### **To connect the FC-7P as illustrated in the example in** [Figure](#page-15-1) 5:

- 1. Connect the device to a LAN or PC via the RJ-45 Ethernet connector.
- 2. Set DIP-switch 1 up to select GPIO. Connect an input or output device, (for example, a sensor) to terminal block 1, pin P1 (or P2), according to the connections shown i[n Figure](#page-16-0) 6.
- 3. Set DIP-switch 2 down to select relay. Connect a relay-controlled device, (for example, a projection screen) to terminal block 2, according to the connections shown i[n Figure](#page-16-0) 6.

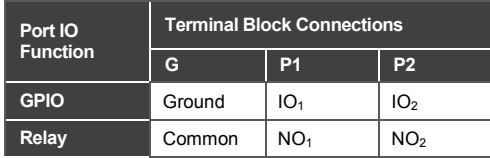

<span id="page-16-0"></span>Figure 6: Terminal Block Connections

4. If the **FC-7P** does not receive power from a PoE provider or a USB power connection, connect the device to the power supply and connect the power adapter to the mains electricity (not shown i[n Figure](#page-15-1) 5).

**Note**: Changing the DIP-switches resets the ports to their default state: GPIO resets to its low logic state and the relay resets to its open state.

## <span id="page-17-0"></span>**6.1 Connecting via Ethernet**

You can connect to the **FC-7P** via Ethernet using either of the following methods:

- Directly to the PC using a crossover cable (see Section [6.1.1\)](#page-17-1)
- Via a network hub, switch, or router, using a straight-through cable (see Section [6.1.2\)](#page-20-1)

**Note**: If you want to connect via a router and your IT system is based on IPv6, speak to your IT department for specific installation instructions.

### <span id="page-17-1"></span>**6.1.1 Connecting the Ethernet Port Directly to a PC**

You can connect the Ethernet port of the **FC-7P** directly to the Ethernet port on your PC using a crossover cable with RJ-45 connectors.

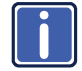

This type of connection is recommended for identifying the **FC-7P** with the factory configured default IP address.

After connecting to the Ethernet port, configure your PC as follows:

- 1. Click **Start** > **Control Panel** > **Network and Sharing Center**.
- 2. Click **Change Adapter Settings**.
- 3. Highlight the network adapter you want to use to connect to the device and click **Change settings of this connection**.

The Local Area Connection Properties window for the selected network adapter appears as shown in [Figure](#page-18-0) 7.

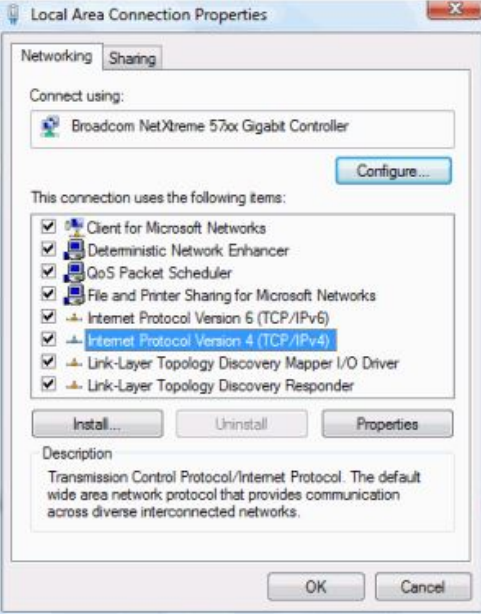

<span id="page-18-0"></span>Figure 7: Local Area Connection Properties Window

4. Highlight **Internet Protocol Version 4 (TCP/IPv4)** and click **Properties**. The Internet Protocol Properties window relevant to your IT system appears as shown in [Figure](#page-19-0) 8 or [Figure 9.](#page-19-1)

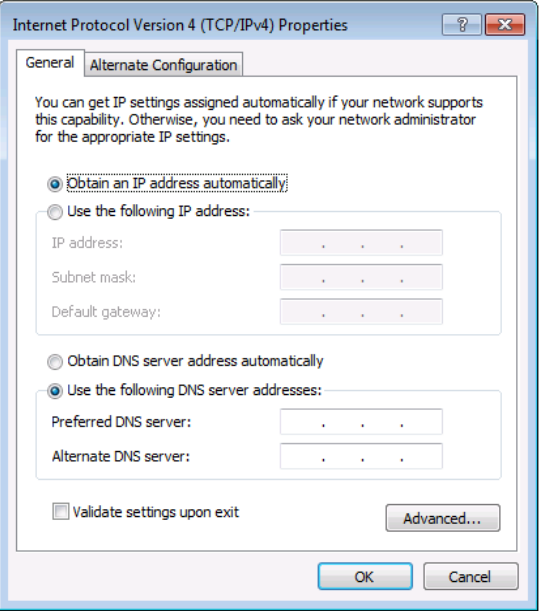

<span id="page-19-0"></span>Figure 8: Internet Protocol Version 4 Properties Window

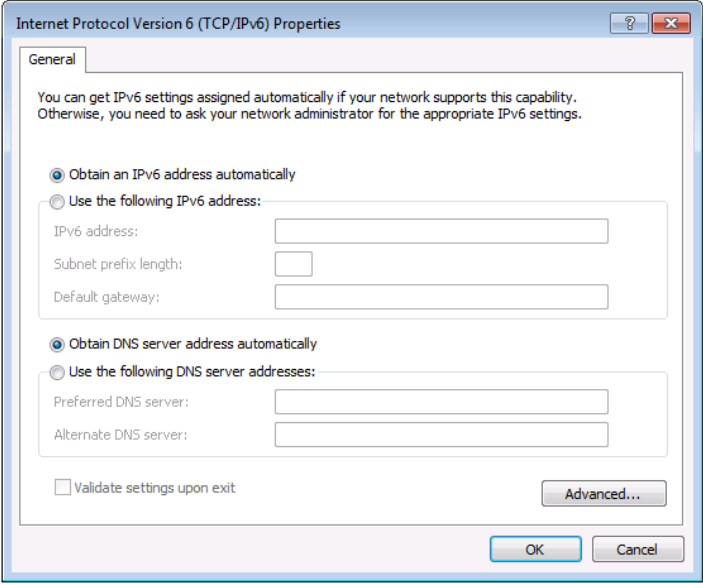

<span id="page-19-1"></span>Figure 9: Internet Protocol Version 6 Properties Window

5. Select **Use the following IP Address** for static IP addressing and fill in the details as shown in [Figure 10.](#page-20-0)

For TCP/IPv4 you can use any IP address in the range 192.168.1.1 to 192.168.1.255 (excluding 192.168.1.39) that is provided by your IT department.

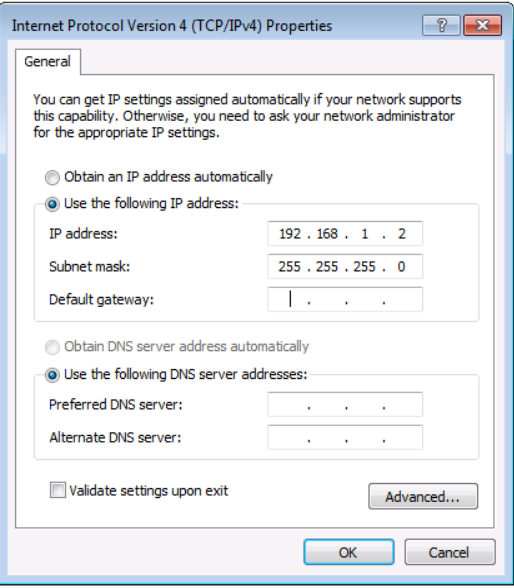

<span id="page-20-0"></span>Figure 10: Internet Protocol Properties Window

- 6. Click **OK**.
- 7. Click **Close**.

### <span id="page-20-1"></span>**6.1.2 Connecting the Ethernet Port via a Network Hub or Switch**

You can connect the Ethernet port of the **FC-7P** to the Ethernet port on a network hub or switch using a straight-through cable with RJ-45 connectors.

### **6.1.3 Connecting the GPIO Ports on the FC-7P to a Device**

### **To connect the GPIO port on the FC-7P to a device**:

- Connect the G pin on the GPIO port to the ground connection on the device
- Connect the S pin on the GPIO port to the signal/positive connection on the device
- Set the DIP-switch for the port UP (Off)

### **6.1.4 Connecting the Relays on the FC-7P to a Device**

### **To connect the relay port on the FC-7P to a device**:

- Connect the C pin on the relay port to the ground connection on the device
- Connect the NO pin on the relay port to the signal/positive connection on the device
- Set the DIP-switch for the port DOWN (On) for Relay

# <span id="page-22-0"></span>**7 Remote Operation via the Web UI**

The embedded Web UI can be used to remotely operate the **FC-7P** using a Web browser and an Ethernet connection.

Before attempting to connect:

- Perform the initial configuration in Section [5.1](#page-12-1) and connecting via Ethernet in Section [6.1](#page-17-0)
- Ensure that your browser is supported (see Section [9\)](#page-38-0)

### <span id="page-22-1"></span>**7.1 Browsing the Web UI**

### **To browse the Web UI:**

1. Open your Internet browser. Type the IP address of the device (see Section [5.1\)](#page-12-1) in the Address bar of your browser.

 $\epsilon$  http://192.168.1.39

The Loading page appears followed shortly by the General Info page shown in [Figure](#page-23-0) 11.

 $\bar{\mathbf{v}}$ 

The General Info page displays the following:

- Model Name
- Firmware version
- Device serial number
- Web UI version

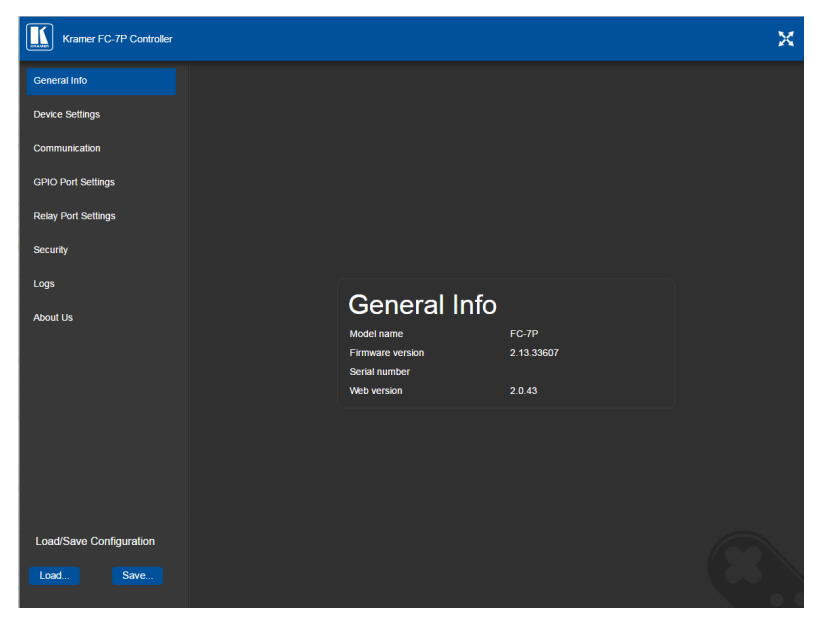

Figure 11: General Info Page

### <span id="page-23-0"></span>**Loading and Saving Configurations**

Loading and saving configurations is used for duplicating multiple device definitions for easy system configuration. The configurations are loaded and saved to a local PC. Load and save is performed using the buttons at the bottom left-hand side of the screen for all pages displayed.

### **To load a configuration**:

1. Click **Load**.

The Explorer window opens.

- 2. Browse to the required file.
- 3. Select the required file and click **Open**. The device is configured according to the saved preset.

### **To save the current configuration**:

- 1. Configure the device as required.
- 2. Click **Save**.

The Save File window opens.

- 3. Browse to the required location to which to save the file.
- 4. Enter the required name for the saved preset.
- 5. Click **OK**.

The current configuration is saved.

**Note**: When using Chrome, the file is automatically saved in the Downloads folder.

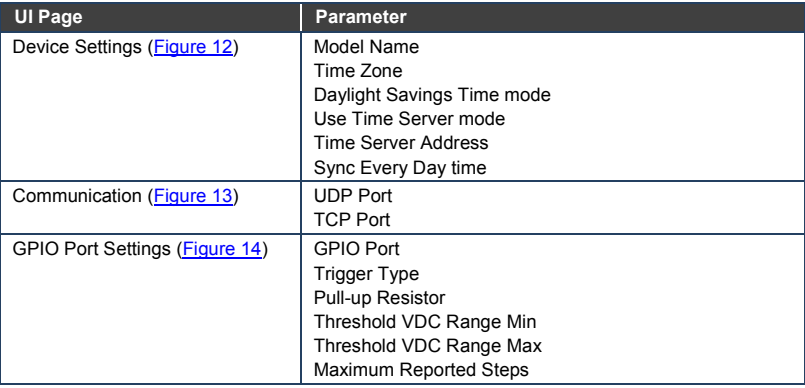

The following parameters are saved to the configuration file:

### <span id="page-24-0"></span>**7.2 Setting Device Name and Time Functions**

The Device Settings page [\(Figure 12\)](#page-25-0) allows you to view the model name and time server status. You can also modify the following fields:

- Device name
- Device time, date, and time zone
- Use a timeserver to set the time and date automatically using a (if the device is connected to the Internet), including the Time Zone and daylight savings time

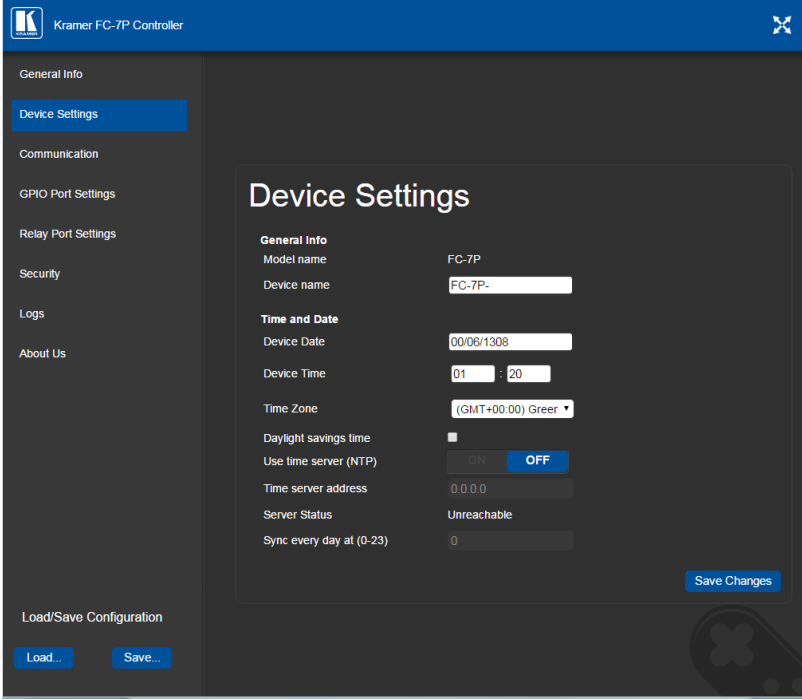

<span id="page-25-0"></span>Figure 12: Device Settings Page

The **FC-7P** has a built-in clock that can synchronize with a Time Server if required.

#### **To enable Time Server synchronization**:

- 1. Browse to the Device Settings page by clicking Device Settings. The Device Settings page is displayed as shown in **Figure 12**.
- 2. Click the Use Time Server **ON** button.
- 3. Enter the IP address of the Time Server.
- 4. Enter the time of day at which the **FC-7P** should synchronize with the Time Server.
- 5. Click **Save Changes**.

## <span id="page-26-0"></span>**7.3 Setting Communication Parameters**

The communication page allows you to:

- Turn DHCP for the device on and off
- Edit the IP settings for static IP addressing

**Note**: The default IP address setting for the device is DHCP.

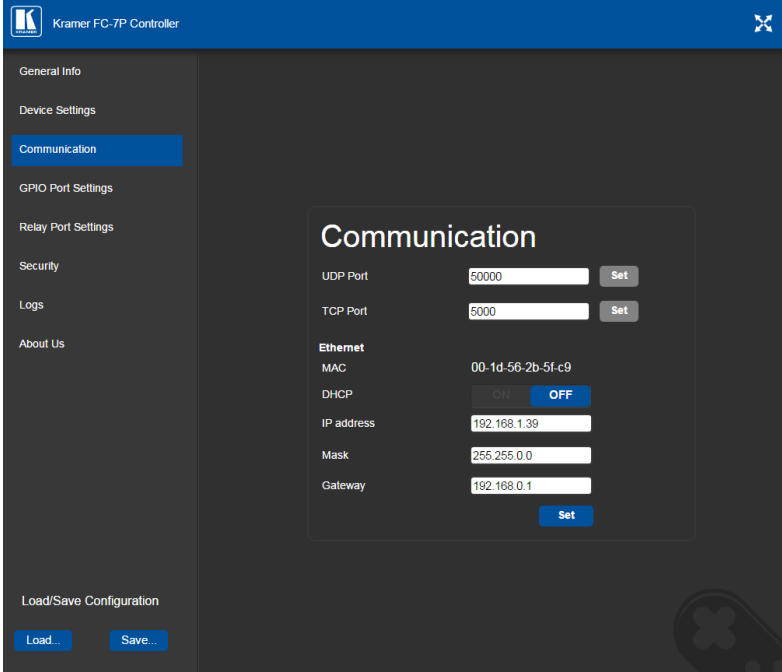

<span id="page-26-1"></span>Figure 13: Communication Page

After modifying any of the IP settings, click **Set** to save the changes.

# <span id="page-27-0"></span>**7.4 Setting GPIO Port Parameters**

GPIO ports are used to connect and control hardware devices to the **FC-7P** such as sensors, switches and LED indicators that input and output digital signals and input analog signals.

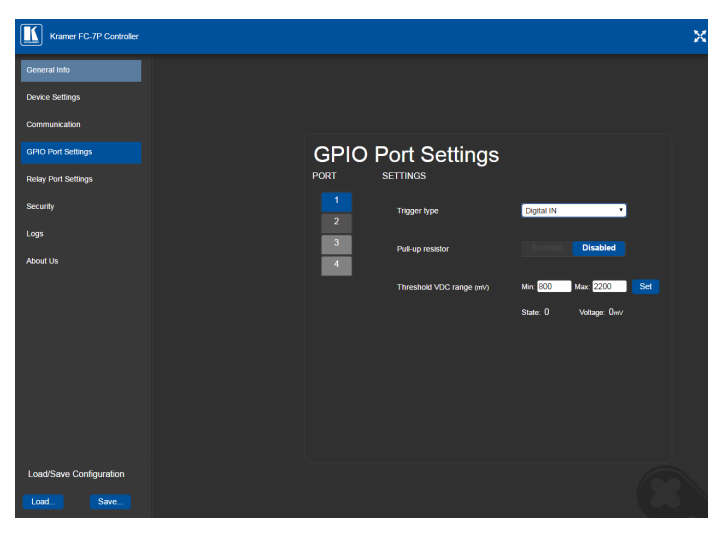

Figure 14: GPIO Port Settings Page

<span id="page-27-1"></span>The GPIO Port Setting page allows you to configure the following for each GPIO port:

- Trigger type—digital input, digital output, or analog input
- Enable and disable the pull-up resistor for the digital input and output
- Set the threshold trigger voltage range for the digital input
- Set the current status for the digital output signal to high or low
- Set the maximum number of reported steps for the analog input
- Read—Press to read the state of the port (displayed according to the page)
- State—Displays the digital state of the port, either 1 (high) or 0 (low) (displayed according to the page)

GPIO sub-ports are displayed according to their DIP-switch settings.

**Note:** The default parameter settings change depending on which trigger type is selected.

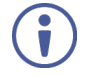

**Note**: When DIP-switches 1 and 2 are set down to Relay, GPIO ports 1 through 4 are grayed out and the following GPIO port settings screen appears:

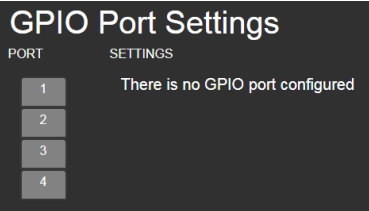

**7.4.1 Setting Digital In Trigger Parameters**

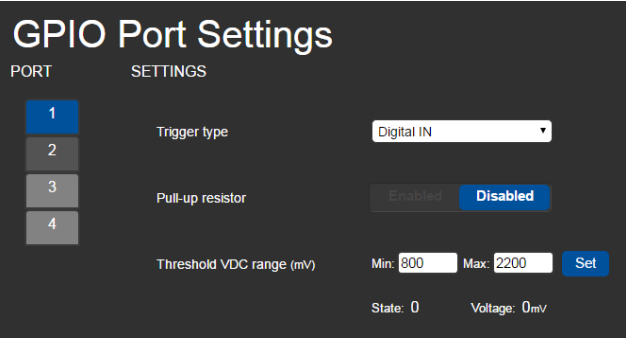

<span id="page-28-0"></span>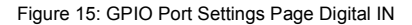

Set the trigger type to Digital In (default). With this selection, the digital input trigger mode reads the digital input of an external sensor device that is connected to the GPIO port. It detects high (upon passing Max. threshold from Low state, default 2.2V) or low (upon passing Min threshold from High state, default 0.8V) port states according to the user defined voltage threshold levels:

• Pull-up resistor enabled (default) Detects an open circuit as High, or a short to ground as Low. This is suitable for example, for a pushbutton switch (connecting one terminal of the switch to ground, and the other to the input) or for an alarm closing a circuit that activates a series of actions.

When the pull-up is enabled, the port state is high and to be triggered it must be pulled low by the externally connected sensor.

• Pull-up resistor disabled Suitable, for example, for a high-temperature alarm that exceeds the maximum voltage threshold. When disabled, the port state is low and to be triggered it must be pulled high by the externally connected sensor.

### **7.4.2 Setting Digital Out Trigger Parameters**

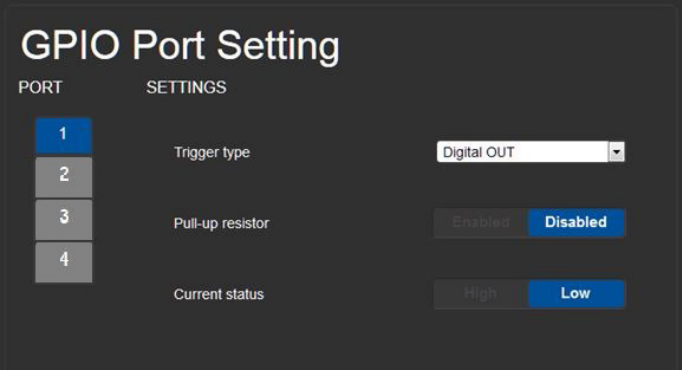

<span id="page-29-0"></span>Figure 16: GPIO Port Settings Page Digital OUT

Set the trigger type to Digital Out. With this selection, the external device, (for example, an electric blind) is controlled by the **FC-7P**.

When selecting the Digital Out trigger type, the warning popup shown i[n Figure](#page-29-1) 17 is displayed.

<span id="page-29-1"></span>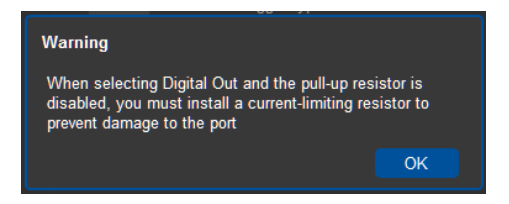

Figure 17: Digital Out Selection Warning Popup

The digital output mode function is defined by the pull-up resistor setup:

• Pullup resistor enabled:

The port is used for controlling external devices such as room or light switches. The external source device determines the voltage output; the maximum voltage is 30V DC and the maximum current is 100mA. **Note**: take care that the current in this configuration does not exceed 100mA!

When enabled, the port state is high by default. For the state to be low, you must click Low from the Current Status.

• Pullup resistor disabled (default): The port can be used for controlling devices that accept a TTL signal such as for powering LEDs. The voltage output is TTL positive logic: open:  $\sim 3.5V$ ; closed:  $\sim 0.3V$ .

When disabled, the port state is low by default and to set it high, you must click High from the Current Status.

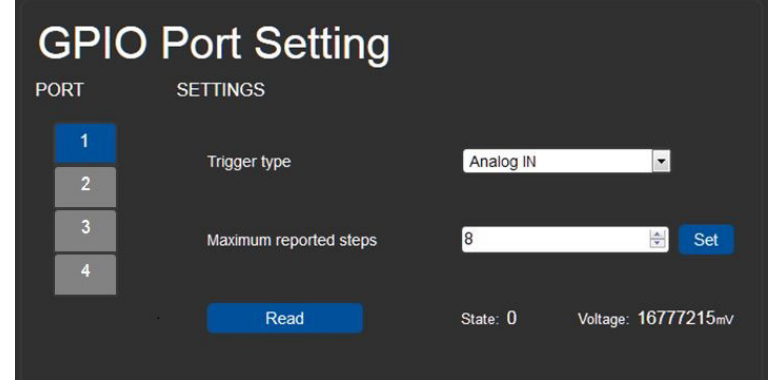

### **7.4.3 Setting Analog In Trigger Parameters**

<span id="page-30-0"></span>Figure 18: GPIO Port Settings Page Analog IN

Set the trigger type to Analog In. With this selection, the port is triggered by an analog external device, such as, a volume control device. The trigger is activated once when the detected voltage is within 0 to 30V DC voltage range.

You can select the number of steps the analog input signal will be divided into, starting with step 1 and with a maximum of 100 (default 8). The voltage of each step is dependent on the number of steps selected:

```
Individual step voltage = 30V / number of steps
```
When selecting the Analog In trigger type, the Pullup resistor and Threshold settings are disabled.

## <span id="page-31-0"></span>**7.5 Setting Relay Port Status**

The Relay Port Settings page allows you to turn the relays on and off to control relay-driven devices such as shades, projection screens and lighting systems.

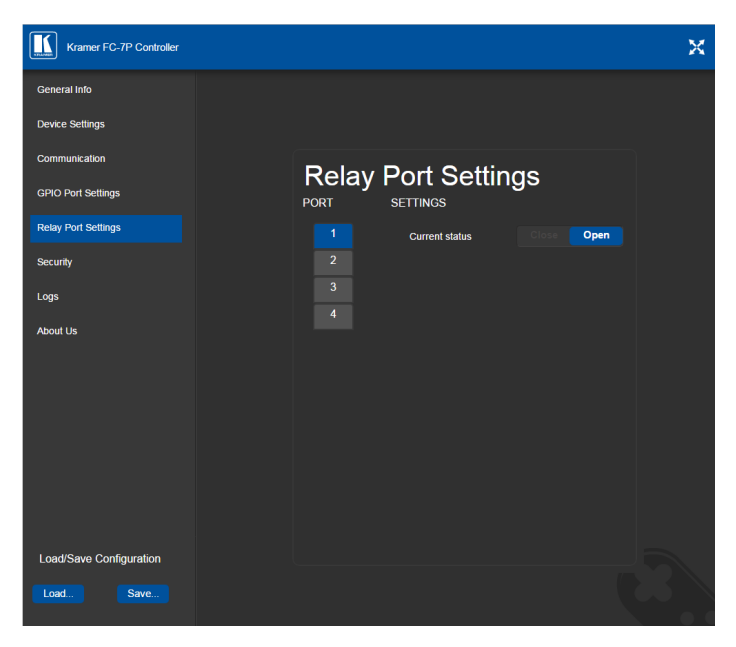

Figure 19: Relay Port Settings Page

<span id="page-31-1"></span>The relay ports have the following characteristics:

- Rated at 30V DC and 1A
- Default state of normally open

• A non-latching relay function, that is, the contact is left open when unpowered or on power up state. This means that if a relay is closed and power is lost, the relay returns to its default state. To return it to its pre-power loss state, the setting must be changed using either the Web UI or a P3000 command

### **To close a relay, (for example, relay 2)**:

- 1. On the Relay Setting page, click Port button 2 to select the second relay. The current relay status is shown to the right of the button.
- 2. Click Close.

The relay closes, the button changes color, and the Relay 2 LED on the front panel lights green.

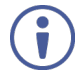

**Note**: When DIP-switches 1 and 2 are set up to GPIO, Relay ports 1 through 4 are grayed out and the following Relay port settings screen appears:

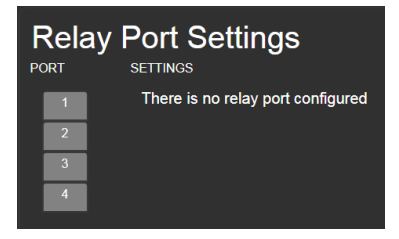

# <span id="page-32-0"></span>**7.6 Activating Security**

The Security page allows you to turn logon authentication on or off.

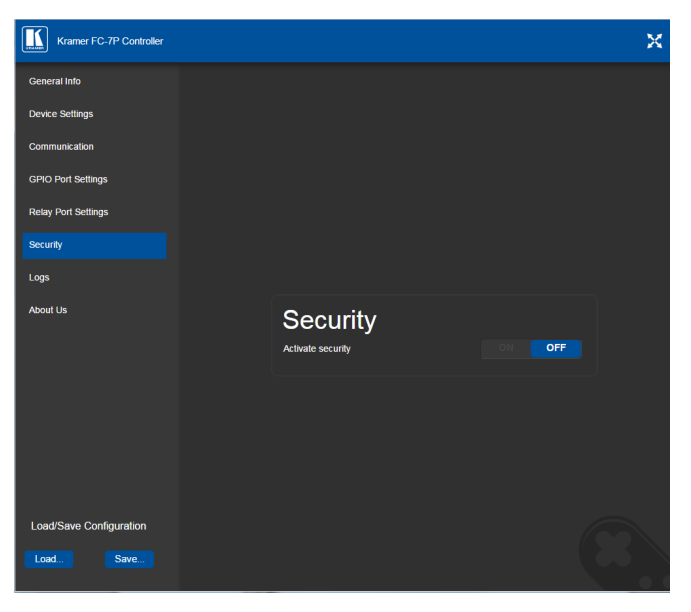

Figure 20: Security Page

<span id="page-33-0"></span>When security is on, access to the Web UI is granted only on submission of a valid user and password. The default user ID is **Admin** and the password is **Admin**.

#### **To activate Web UI security**:

1. On the Security page, click ON.

The confirmation popup is displayed as shown in [Figure 21.](#page-33-1)

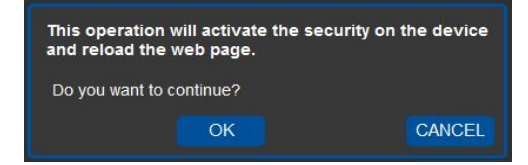

<span id="page-33-1"></span>Figure 21: Security Confirmation Popup

2. Click **OK**.

The Authentication Required popup is displayed as shown i[n Figure 22.](#page-34-0)

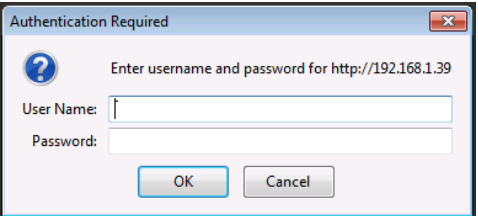

<span id="page-34-0"></span>Figure 22: Authentication Required Popup

- 3. Enter the default username and password.
- 4. Click **OK**.
- 5. Wait until the Web UI has reloaded. Click the Security page button.

The page show in **Figure 23** is displayed.

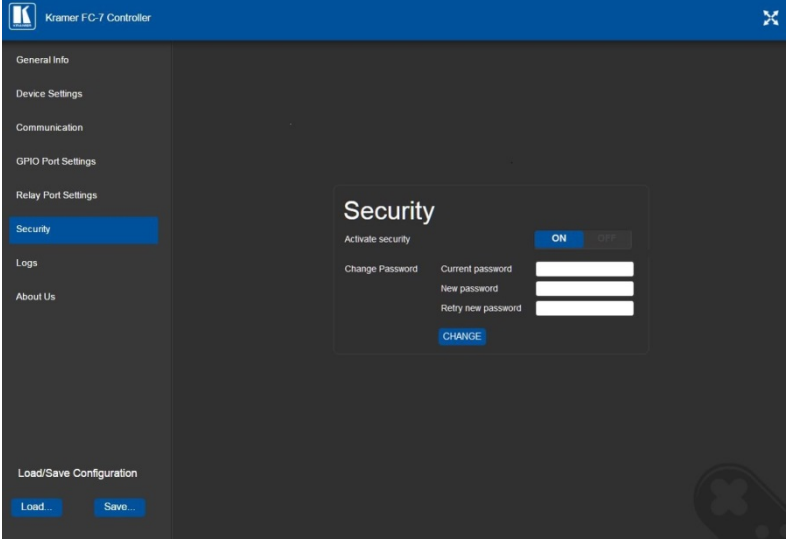

<span id="page-34-1"></span>Figure 23: Security Activated Page

6. If required, click **OFF** to turn security off, or change the password and click **Change**.

# <span id="page-35-0"></span>**7.7 Using the Logs Page**

The Logs page allows you to:

- View current logs
- Configure the logs
- Filter the logs

| Kramer FC-7P Controller    |                                  |                      |                            |                    |                                                                                  | x       |
|----------------------------|----------------------------------|----------------------|----------------------------|--------------------|----------------------------------------------------------------------------------|---------|
| <b>General Info</b>        |                                  |                      |                            |                    |                                                                                  |         |
| <b>Device Settings</b>     |                                  |                      |                            |                    |                                                                                  |         |
| Communication              | Logs                             |                      |                            |                    |                                                                                  |         |
| <b>GPIO Port Settings</b>  | <b>Date</b>                      | <b>Time</b>          | <b>Type</b>                | <b>Client</b>      | Event                                                                            |         |
|                            | 1308-06-00                       | 01:17:17             | <b>INFO</b>                | [Relay]            | RELAY : write command done for relay 4                                           |         |
| <b>Relay Port Settings</b> | 1308-06-00                       | 01:17:17             | <b>INFO</b>                | [Relay]            | RELAY : write command done for relay 3                                           |         |
|                            | 1308-06-00<br>1308-06-00         | 01:17:17<br>01:17:17 | <b>INFO</b><br><b>INFO</b> | [Relay]<br>[Relay] | RELAY : write command done for relay 2<br>RELAY : write command done for relay 1 |         |
| Security                   |                                  |                      |                            |                    |                                                                                  |         |
| Logs                       |                                  |                      |                            |                    |                                                                                  |         |
| <b>About Us</b>            |                                  |                      |                            |                    |                                                                                  |         |
|                            | <b>LOG FILTER</b>                |                      |                            |                    | <b>LOG CONFIG</b>                                                                |         |
|                            | Device Control                   |                      |                            |                    | Device Control                                                                   |         |
|                            | <b>Z</b> Tx Data                 |                      |                            |                    | Tx Data                                                                          |         |
|                            | <b>Z</b> Rx Data                 |                      |                            |                    | Rx Data                                                                          |         |
|                            | Relay Data<br><b>Z</b> GPIO Data |                      |                            |                    | Relay Data                                                                       |         |
|                            |                                  |                      |                            |                    | <b>Z</b> GPIO Data                                                               |         |
|                            |                                  | <b>Z IR</b> Data     |                            |                    |                                                                                  |         |
| Load/Save Configuration    | <b>Z</b> Errors                  |                      |                            |                    | <b>Z</b> IR Data                                                                 | Refresh |
| Load<br>Save               |                                  |                      |                            |                    |                                                                                  |         |

<span id="page-35-1"></span>Figure 24: Logs Page

The display may not update automatically. Click Refresh to update the display.

Use the Log Filter check-boxes to select which events to display from the log. Use the Log Config check-boxes to select which events are recorded.
## **7.8 Kramer Information**

The About Us page displays the Web UI version and the Kramer company details.

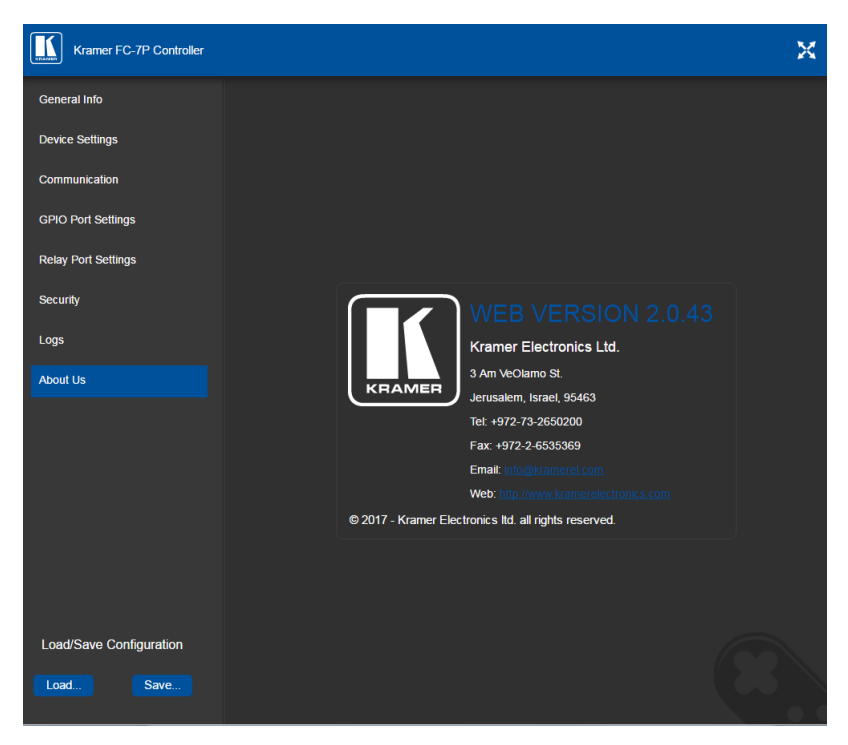

Figure 25: About Us Page

# **8 Using FC-7P Operations**

This section explains how to reset the device and upgrade device firmware.

#### **8.1 Resetting to the Factory Default Settings**

#### **To reset the device to its factory default settings**:

- 1. Turn off the power to the device.
- 2. Press and hold the Reset button on the front panel.
- 3. Turn on the power to the device while holding down the Reset button for a few seconds.
- 4. Release the button. The device is reset to the factory default settings.

#### **8.2 Upgrading the Firmware**

For instructions on upgrading the firmware see the "*Kramer K-Upload User Manual*".

# **9 Technical Specifications**

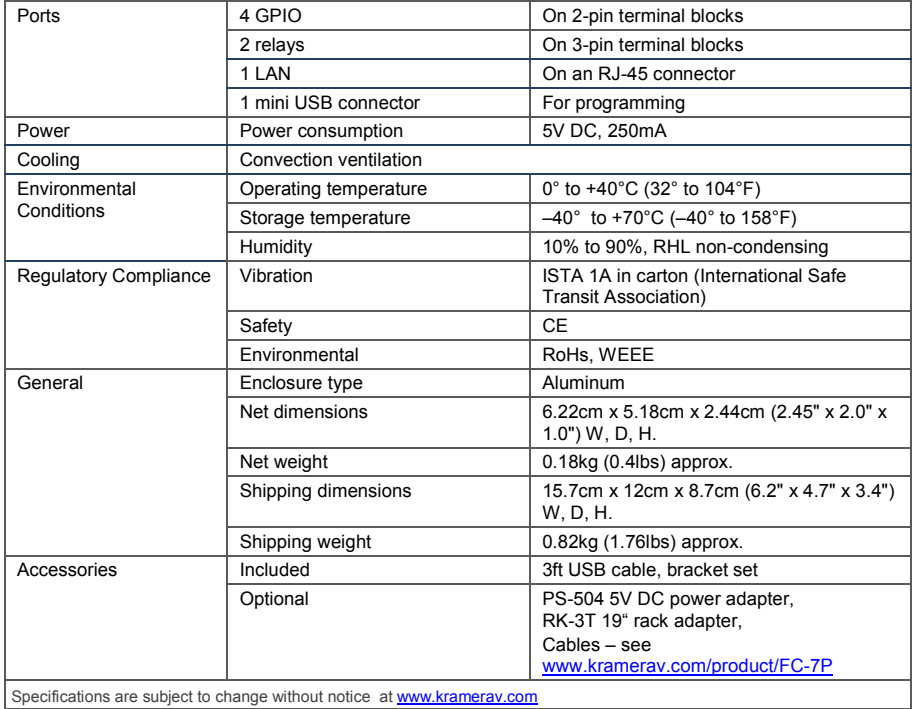

**34 FC-7P - Technical Specifications**

# **10 Default Parameters**

**Note**: The **FC-7P** is dispatched from the factory with DHCP enabled and a random IP address. After performing a factory reset, the DHCP and the IP address are set to the values shown below.

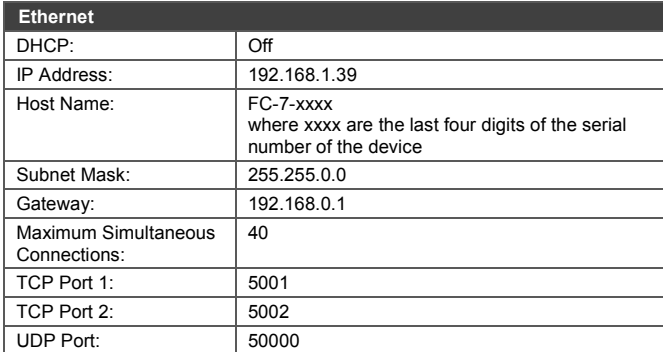

#### **Default Logon Authentication**

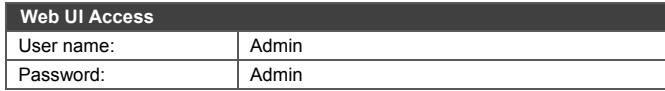

## **11 Kramer Protocol 3000**

The **FC-7P** can be operated using the Kramer Protocol 3000 serial commands. The command framing varies according to how you interface with the **FC-7P**. For example, a basic video input switching command that routes a layer 1 video signal to HDMI out 1 from HDMI input 2  $(ROUTE 1, 1, 2)$ , is entered as follows:

• Terminal communication software, such as Hercules:

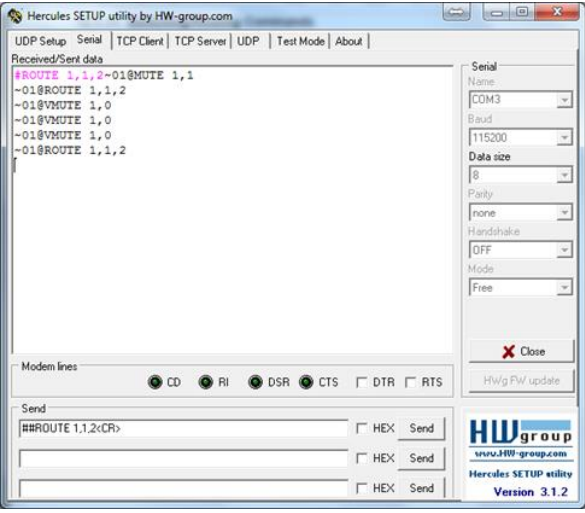

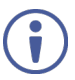

The framing of the command varies according to the terminal communication software.

• K-Touch Builder (Kramer software):

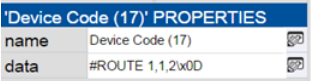

• K-Config (Kramer configuration software):

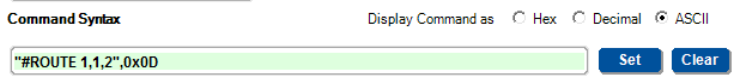

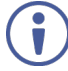

All the examples provided in this section are based on using the K-Config software.

You can enter commands directly using terminal communication software (e.g., Hercules) by connecting a PC to the serial or Ethernet port on the **FC-7P**. To enter  $CR$  press the Enter key ( $LF$  is also sent but is ignored by the command parser).

Commands sent from various non-Kramer controllers (e.g., Crestron) may require special coding for some characters (such as,  $/X#$ ). For more information, refer to your controller's documentation.

#### **11.1 Kramer Protocol 3000 – Syntax**

#### **11.1.1 Host Message Format**

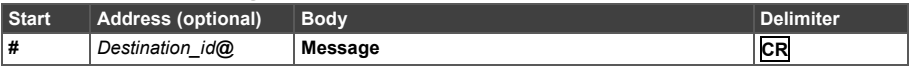

#### **11.1.1.1 Simple Command**

#### Command string with only one command without addressing:

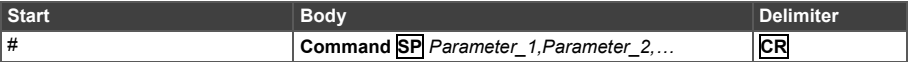

#### **11.1.1.2 Command String**

#### Formal syntax with commands concatenation and addressing:

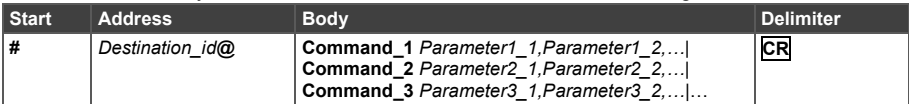

#### **11.1.2 Device Message Format**

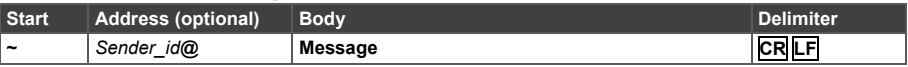

#### **11.1.2.1 Device Long Response**

Echoing command:

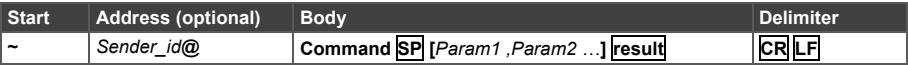

**CR** = Carriage return (ASCII 13 = 0x0D)  $LF =$  Line feed (ASCII 10 = 0x0A)

**SP** = Space (ASCII 32 = 0x20)

#### **11.1.3 Command Terms**

#### **Command**

A sequence of ASCII letters ('A'-'Z', 'a'-'z' and '-'). Command and parameters must be separated by at least one space.

#### **Parameters**

A sequence of alphanumeric ASCII characters ('0'-'9','A'-'Z','a'-'z' and some special characters for specific commands). Parameters are separated by commas.

#### **Message string**

Every command entered as part of a message string begins with a **message starting character** and ends with a **message closing character**.

**Note**: A string can contain more than one command. Commands are separated by a pipe ( '|' ) character.

#### **Message starting character**

'#' – For host command/query

'~' – For device response

#### **Device address** (Optional, for K-NET) K-NET Device ID followed by '@'

#### **Query sign**

'?' follows some commands to define a query request.

#### **Message closing character**

**CR** – For host messages; carriage return (ASCII 13)

**CRLF** – For device messages; carriage return (ASCII 13) + line-feed (ASCII 10)

#### **Command chain separator character**

When a message string contains more than one command, a pipe ( '|' ) character separates each command.

Spaces between parameters or command terms are ignored.

#### **11.1.4 Entering Commands**

You can directly enter all commands using a terminal with ASCII communications software, such as HyperTerminal, Hercules, etc. Connect the terminal to the serial or Ethernet port on the Kramer device. To enter **CR** press the Enter key. ( **LF** is also sent but is ignored by command parser).

For commands sent from some non-Kramer controllers like Crestron, some characters require special coding (such as, /X##). Refer to the controller manual.

#### **11.1.5 Command Forms**

Some commands have short name syntax in addition to long name syntax to allow faster typing. The response is always in long syntax.

#### **11.1.6 Chaining Commands**

Multiple commands can be chained in the same string. Each command is delimited by a pipe character ("|"). When chaining commands, enter the **message starting character** and the **message closing character** only once, at the beginning of the string and at the end.

Commands in the string do not execute until the closing character is entered.

A separate response is sent for every command in the chain.

#### **11.1.7 Maximum String Length**

64 characters

## **11.2 Kramer Protocol 3000 – Command List**

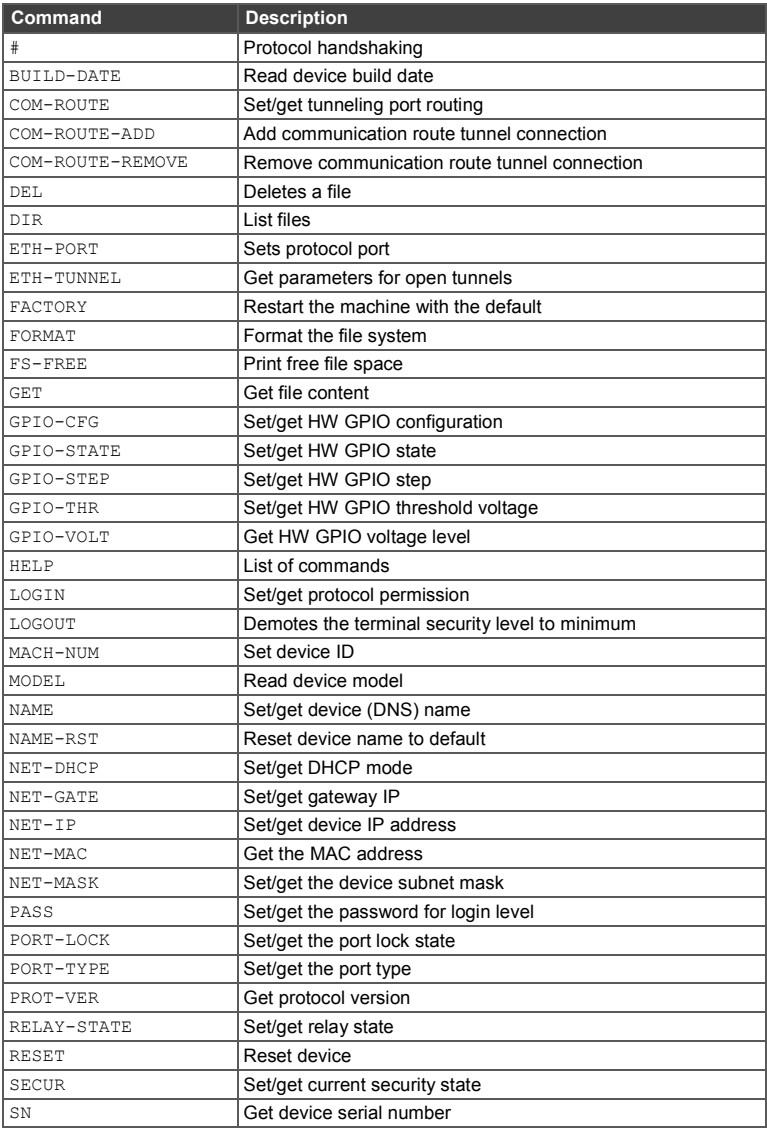

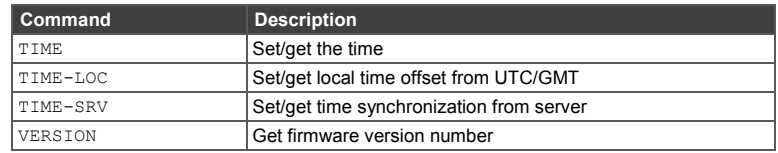

#### **11.3 Kramer Protocol 3000 – Detailed Commands**

This section lists the detailed commands applicable to the **FC-7P**.

**11.3.1 #**

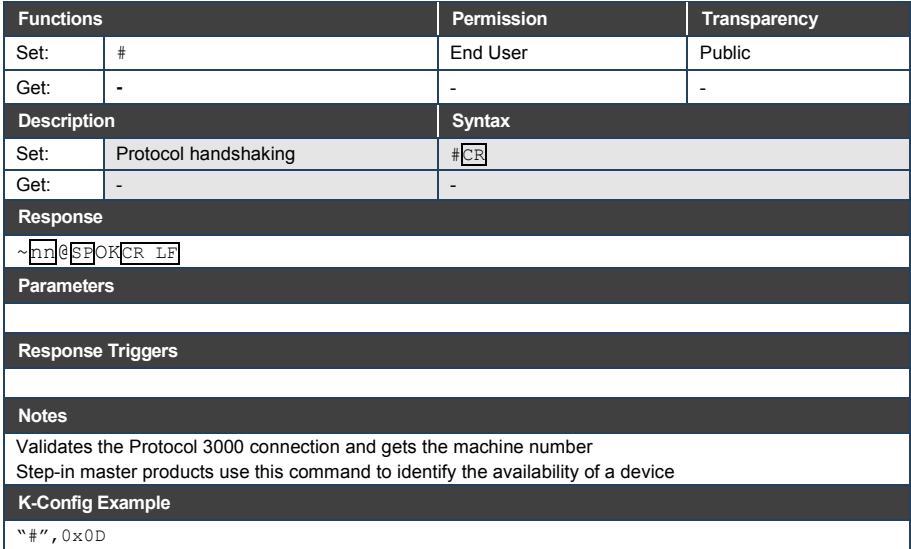

#### **11.3.2 BUILD-DATE**

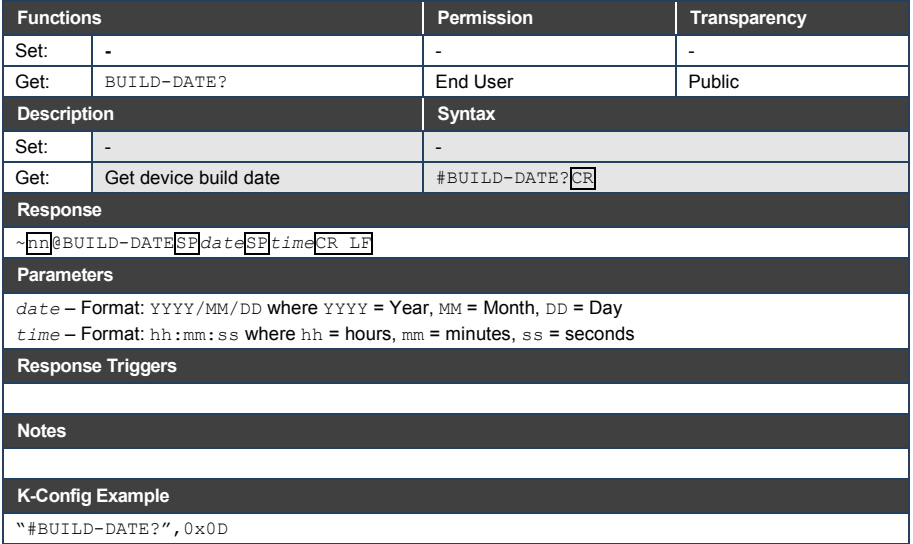

#### **11.3.3 COM-ROUTE**

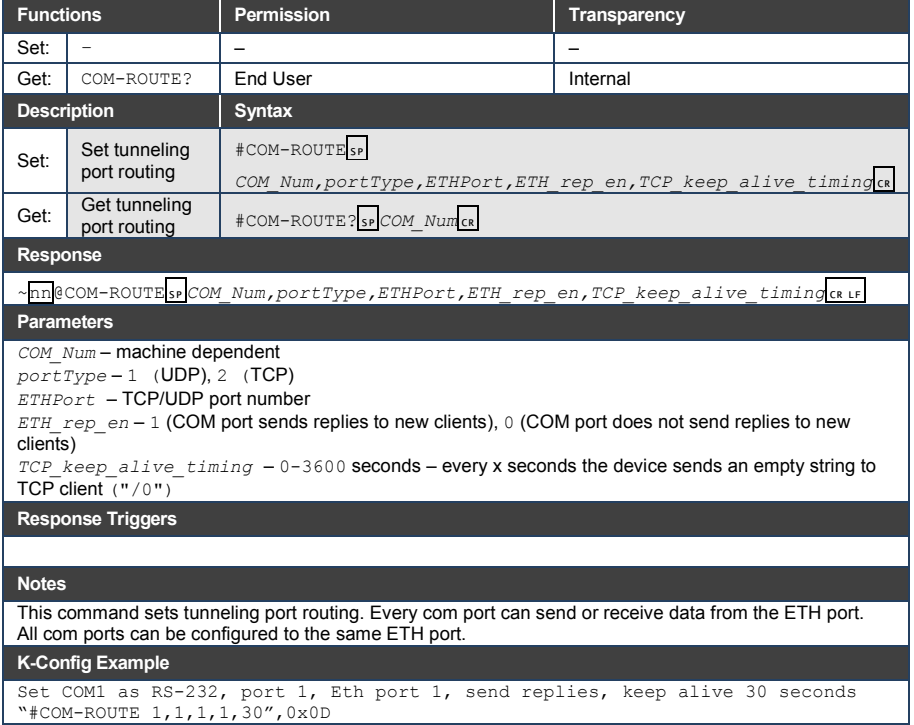

#### **11.3.4 COM-ROUTE-ADD**

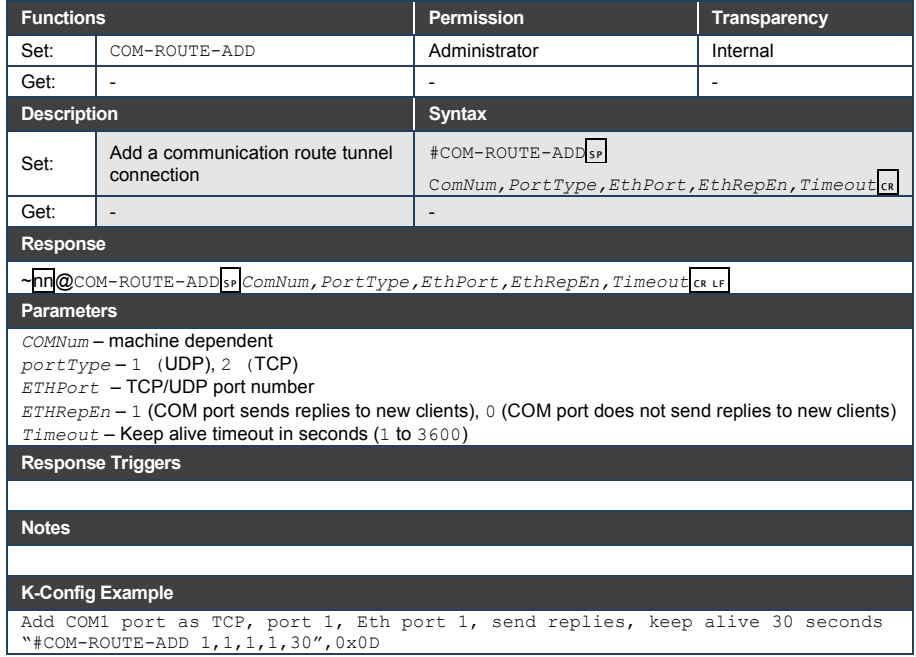

#### **11.3.5 COM-ROUTE-REMOVE**

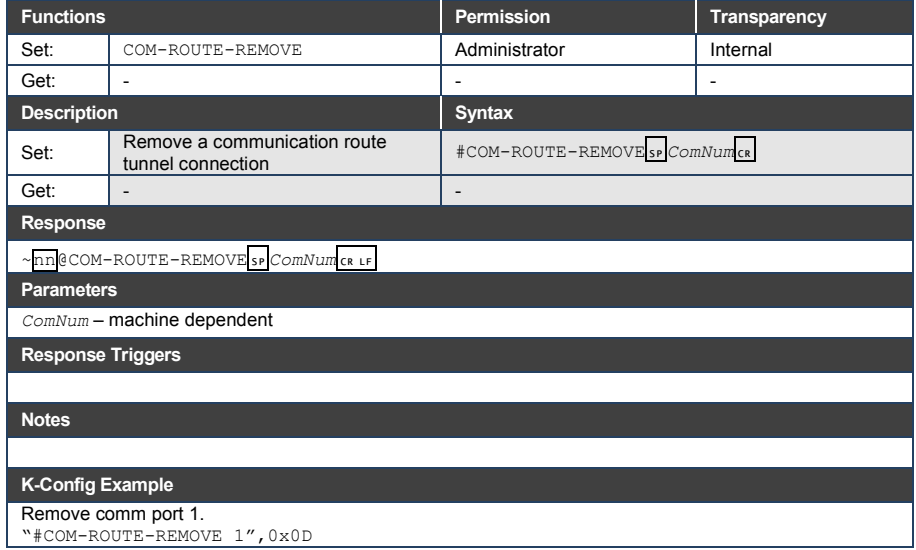

#### **11.3.6 DEL**

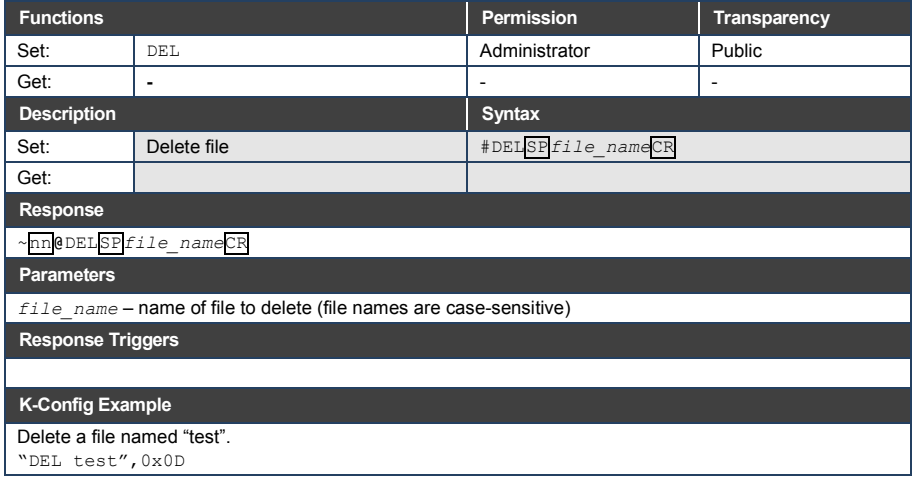

#### **11.3.7 DIR**

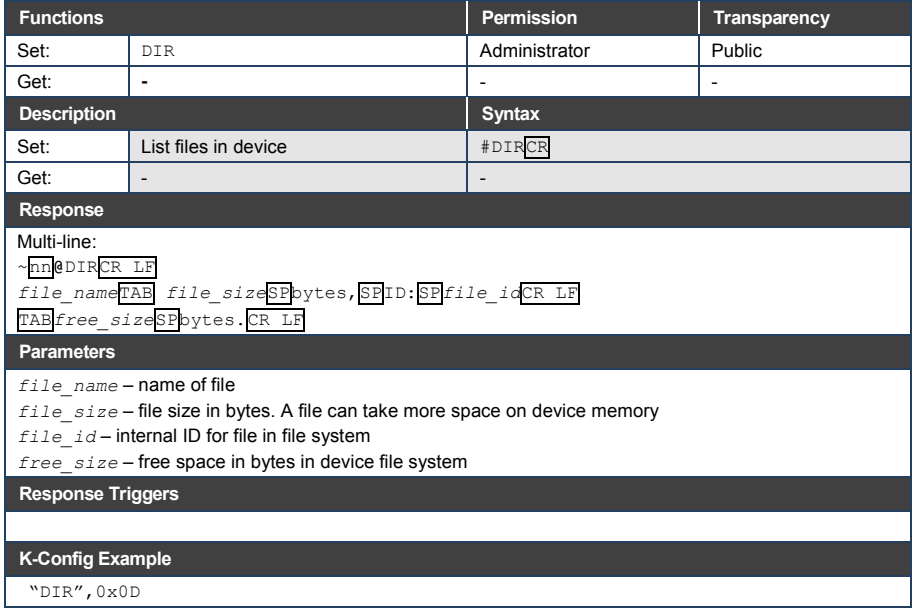

#### **11.3.8 ETH-PORT**

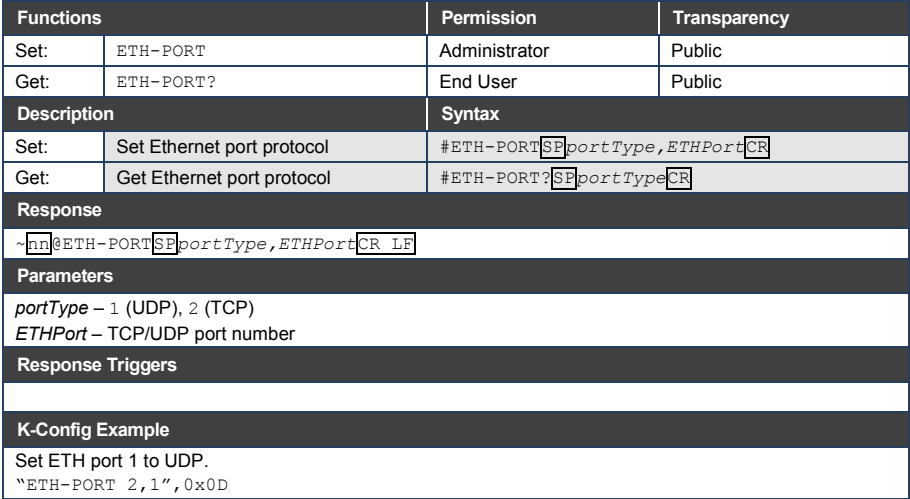

#### **11.3.9 ETH-TUNNEL**

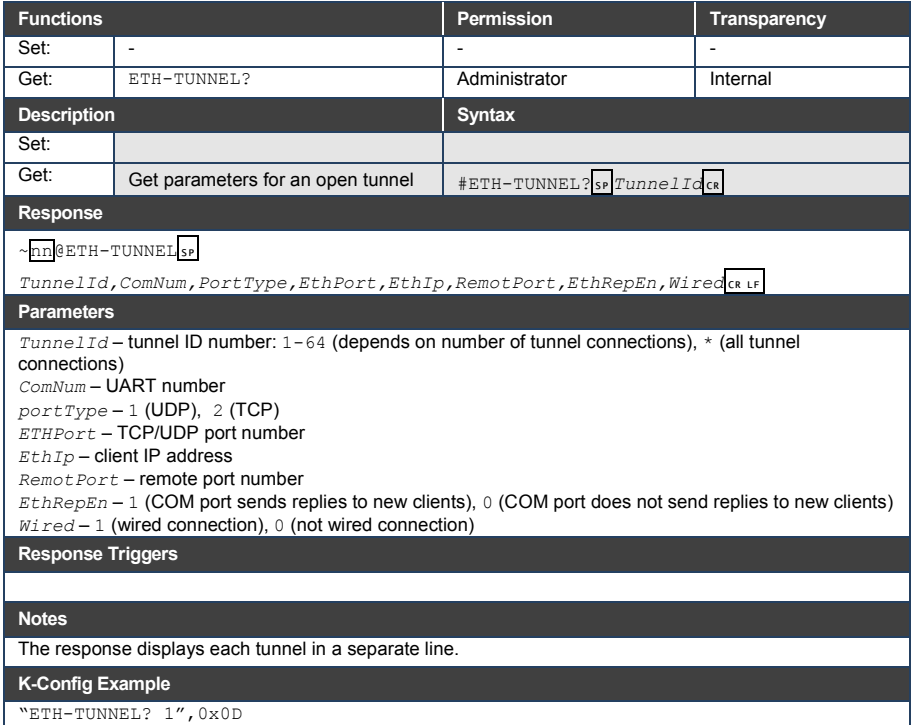

**FC-7P – Kramer Protocol 3000 45**

#### **11.3.10 FACTORY**

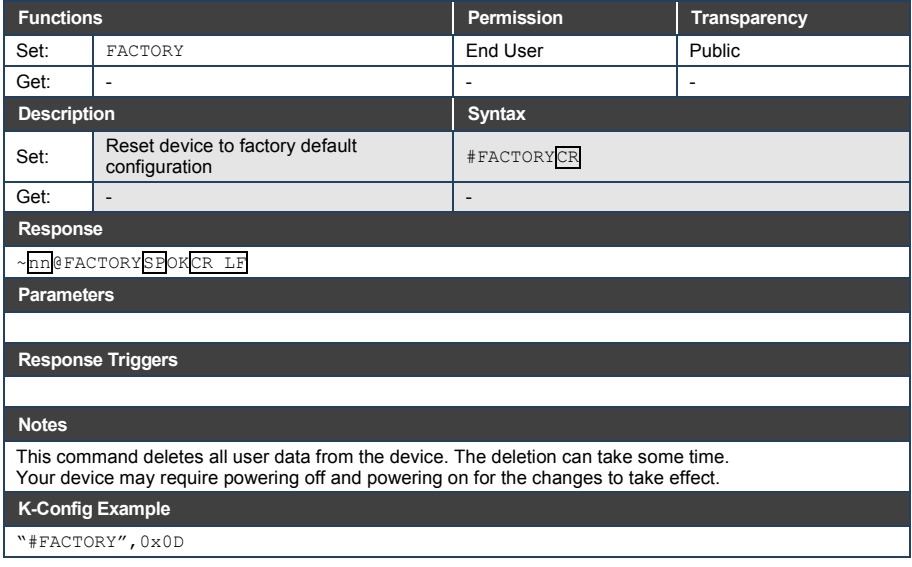

#### **11.3.11 FORMAT**

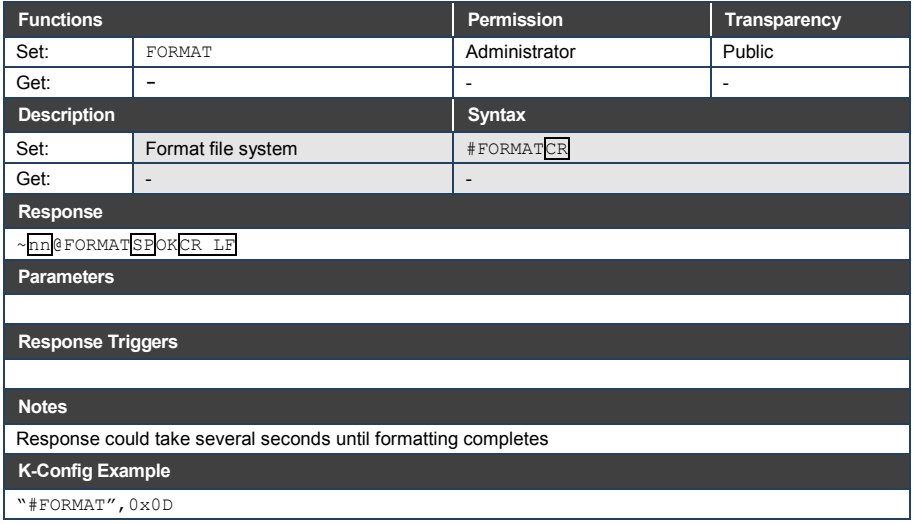

#### **11.3.12 FS-FREE**

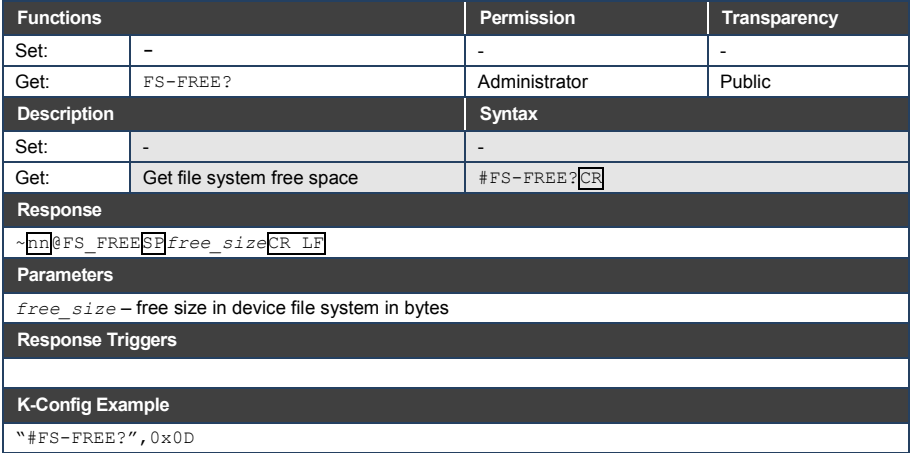

#### **11.3.13 GET**

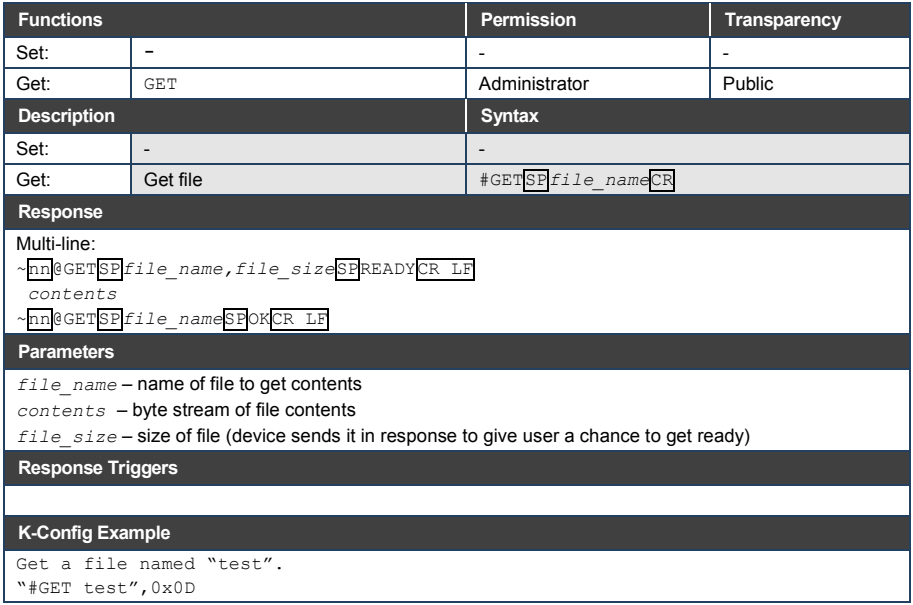

#### **11.3.14 GPIO-CFG**

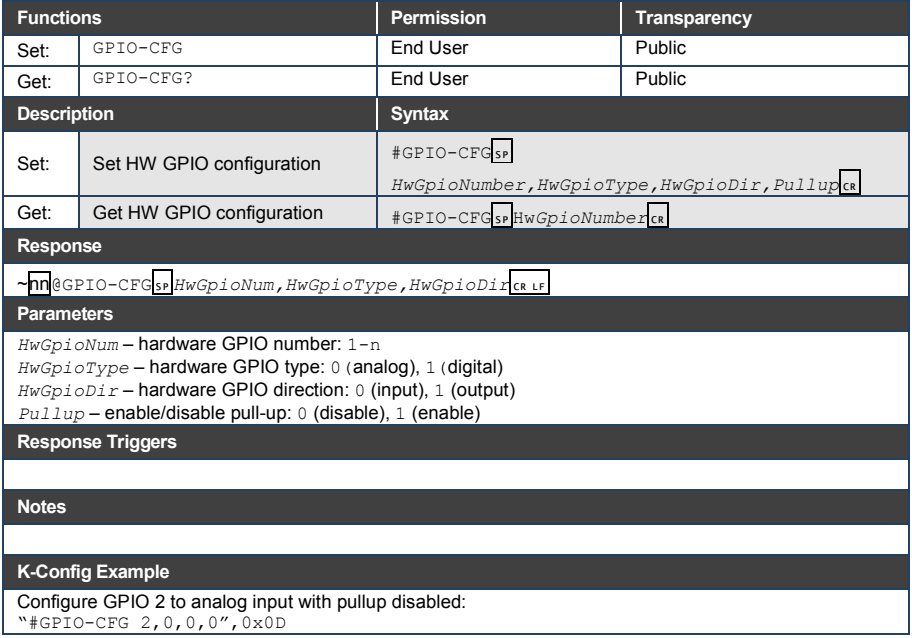

#### **11.3.15 GPIO-STATE**

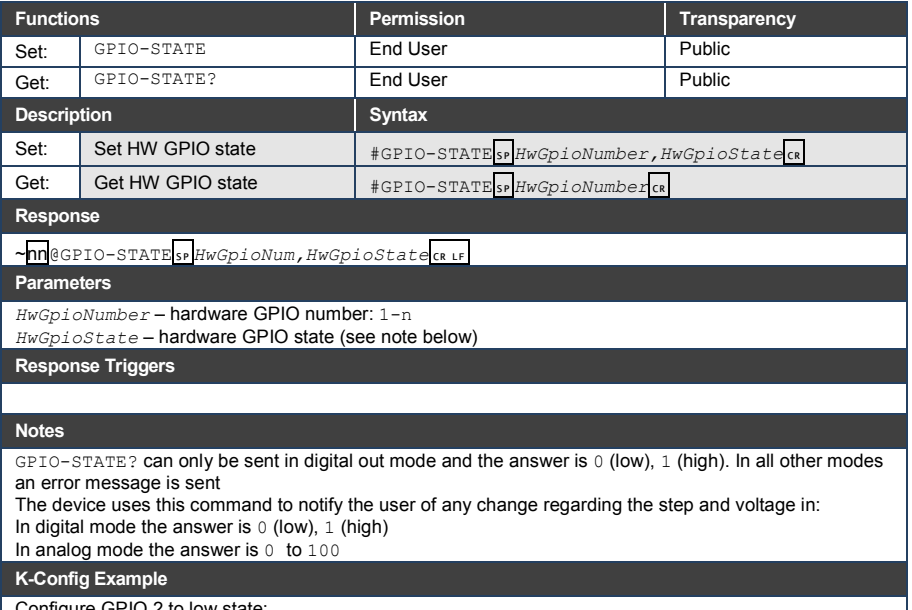

Configure GPIO 2 to low state: "#GPIO-STATE 2,0",0x0D

#### **11.3.16 GPIO-STEP**

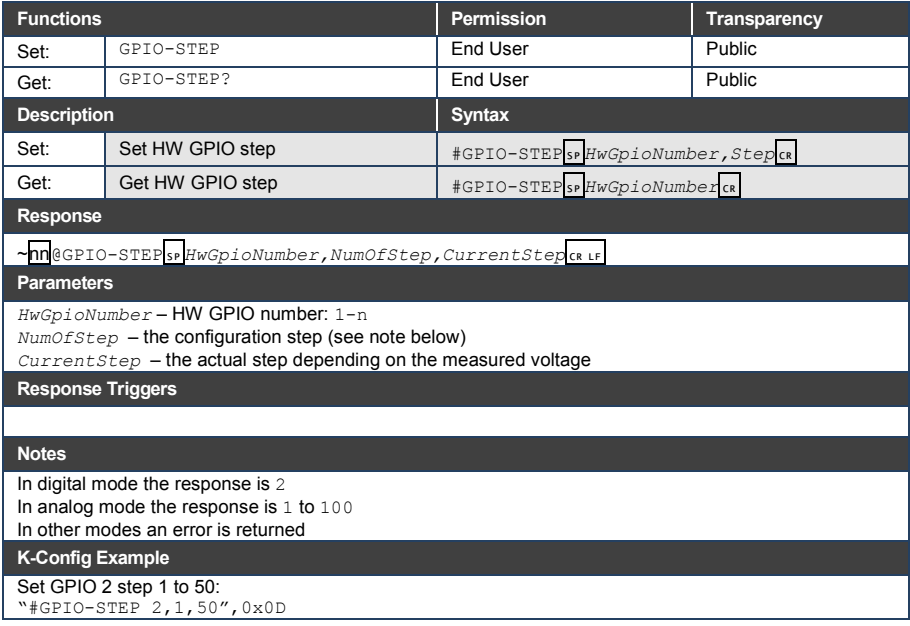

#### **11.3.17 GPIO-THR**

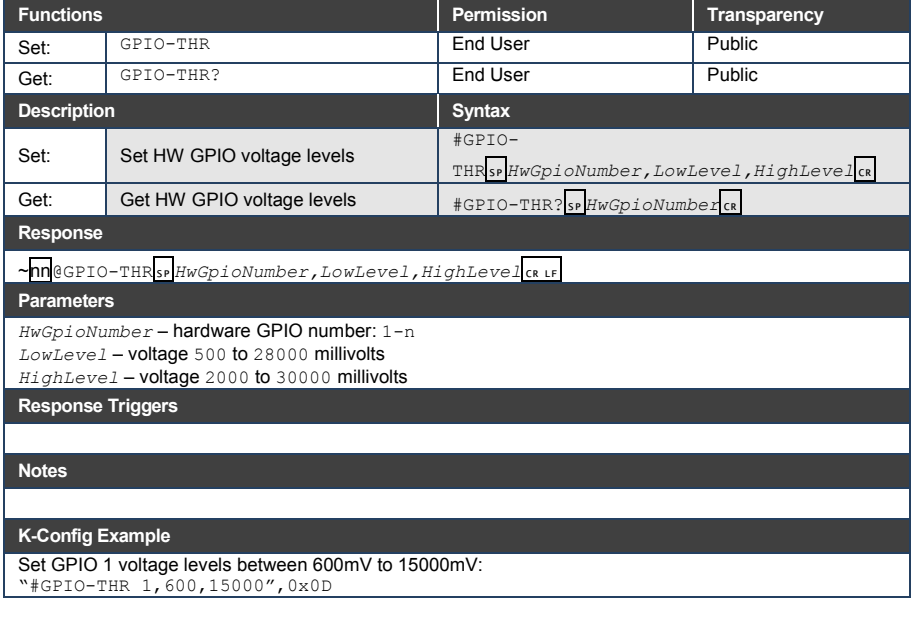

#### **11.3.18 GPIO-VOLT**

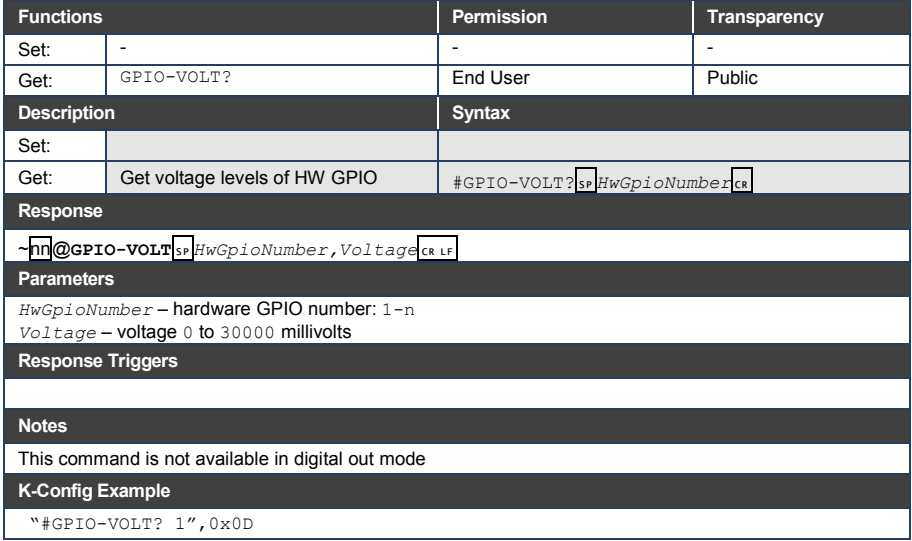

#### **11.3.19 HELP**

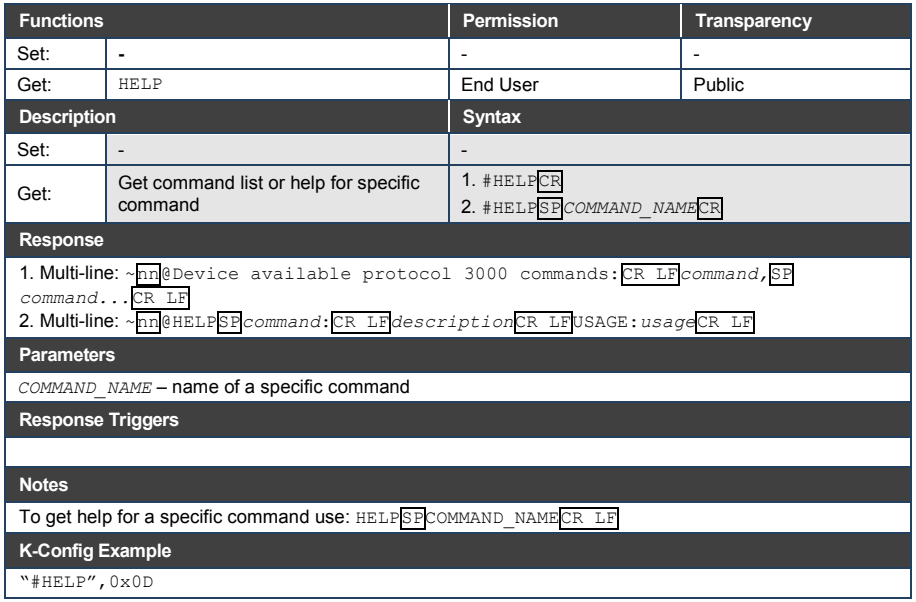

#### **11.3.20 LOGIN**

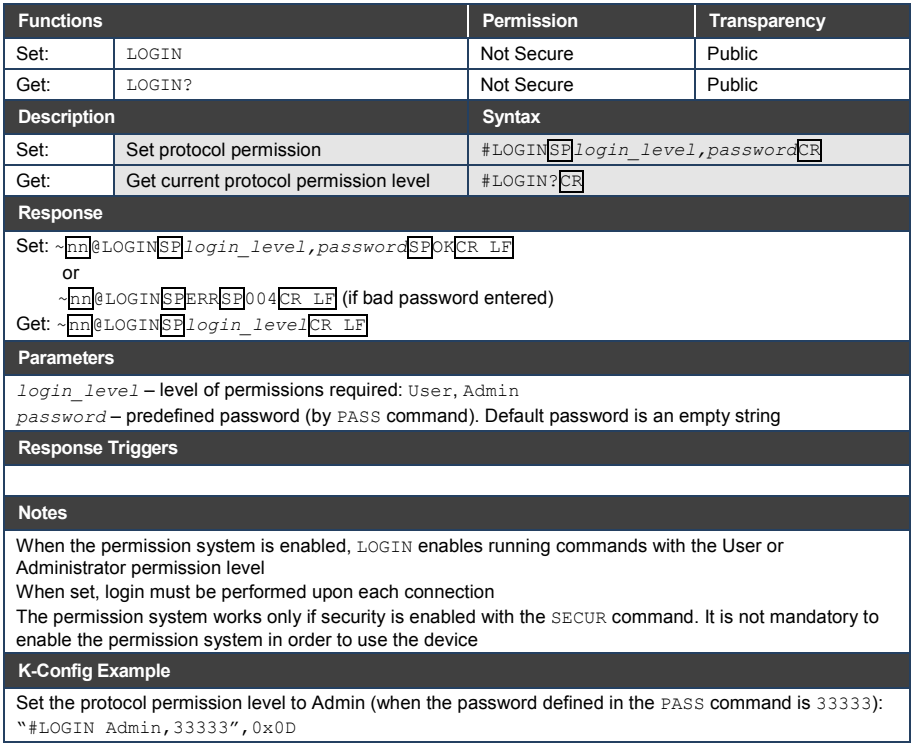

#### **11.3.21 LOGOUT**

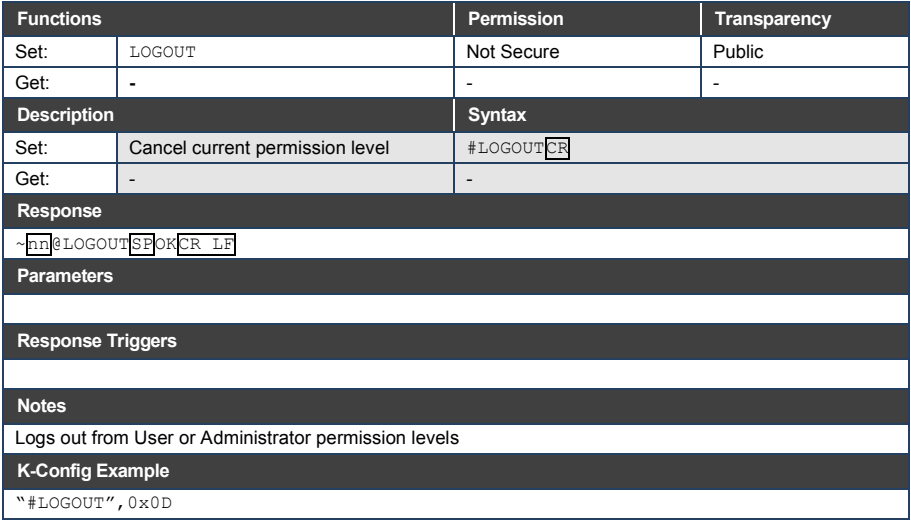

#### **11.3.22 MACH-NUM**

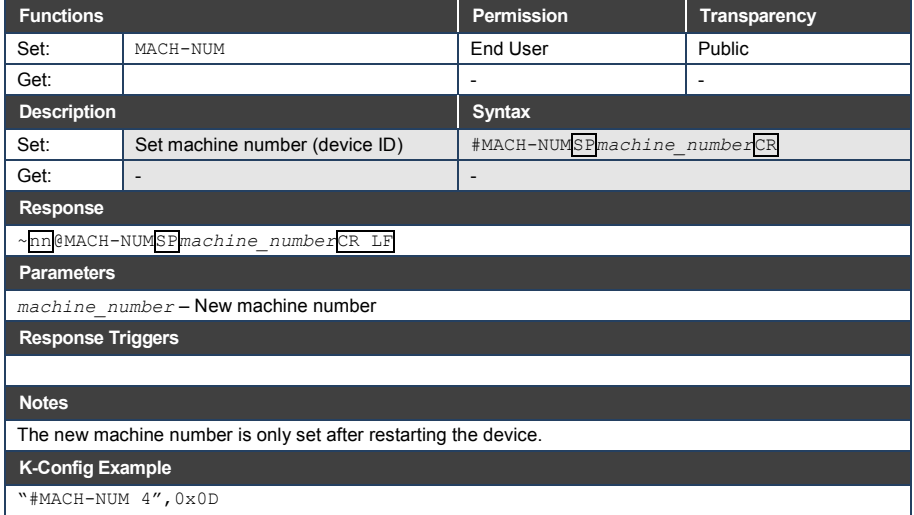

#### **11.3.23 MODEL**

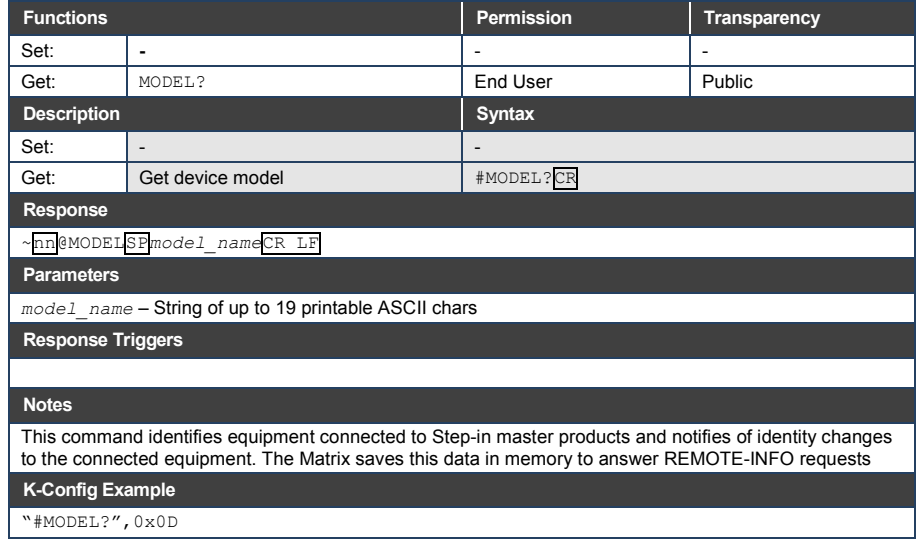

#### **11.3.24 NAME**

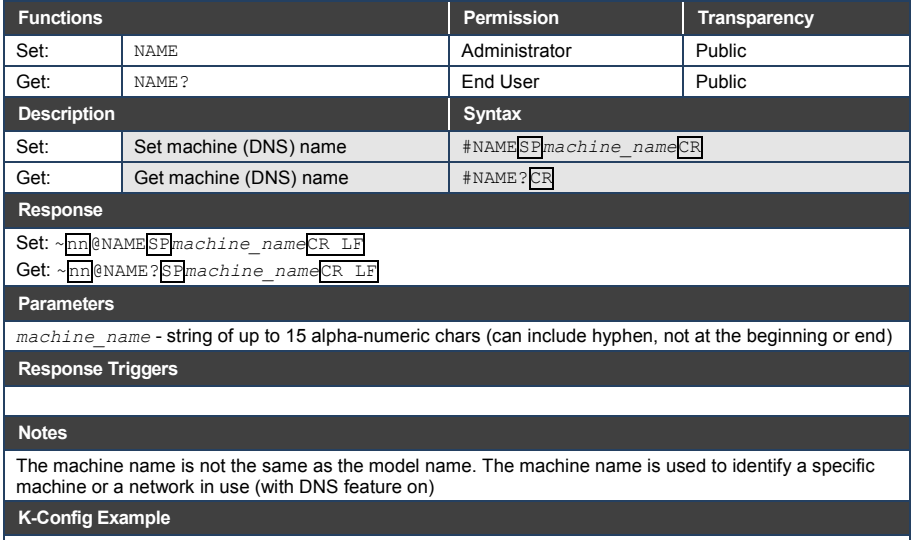

Set machine name to FC-7P-4321: "#NAME FC-7P-4321",0x0D

#### **11.3.25 NAME-RST**

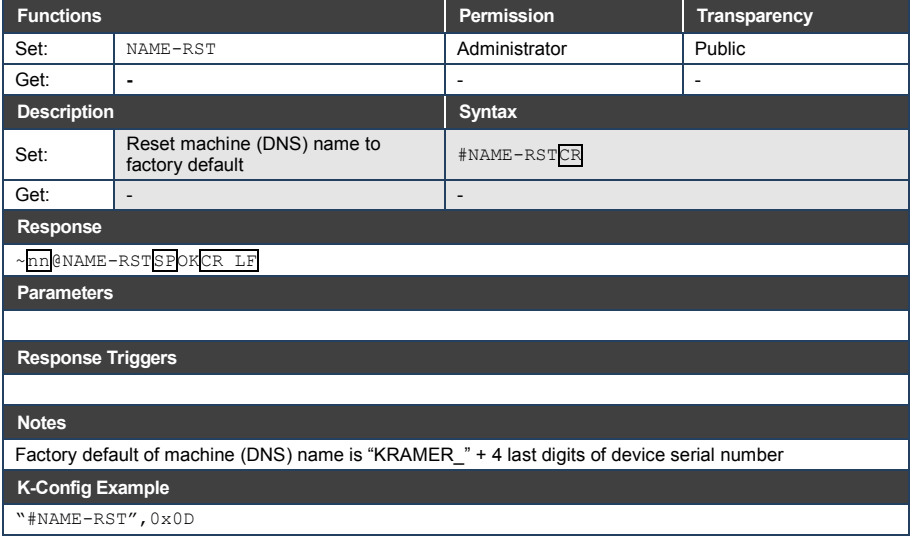

#### **11.3.26 NET-DHCP**

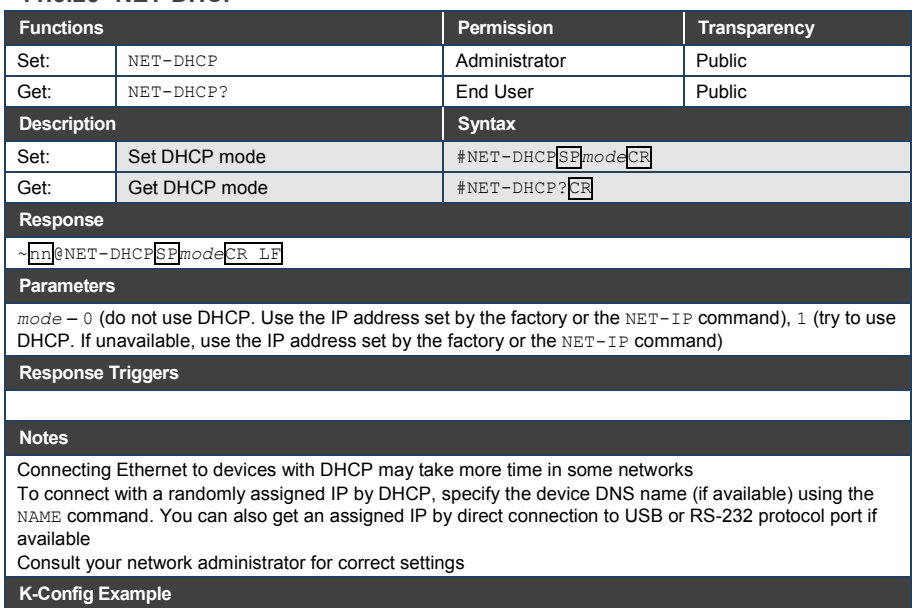

Enable DHCP mode, if available:

"#NET-DHCP 1",0x0D

#### **11.3.27 NET-GATE**

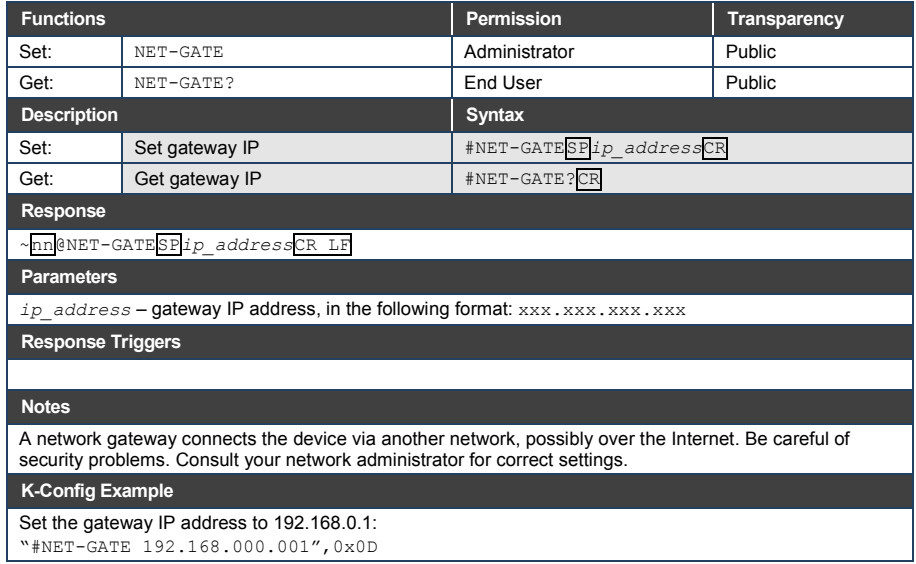

#### **11.3.28 NET-IP**

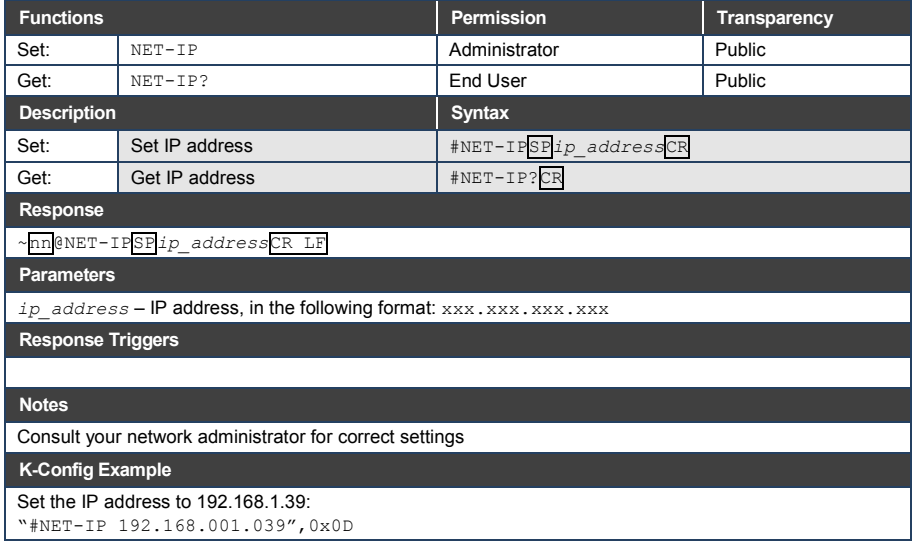

#### **11.3.29 NET-MAC**

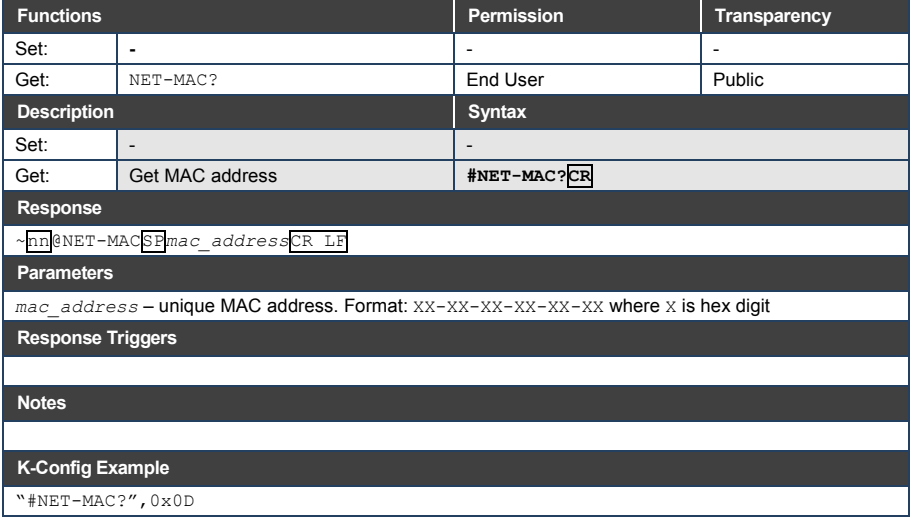

#### **11.3.30 NET-MASK**

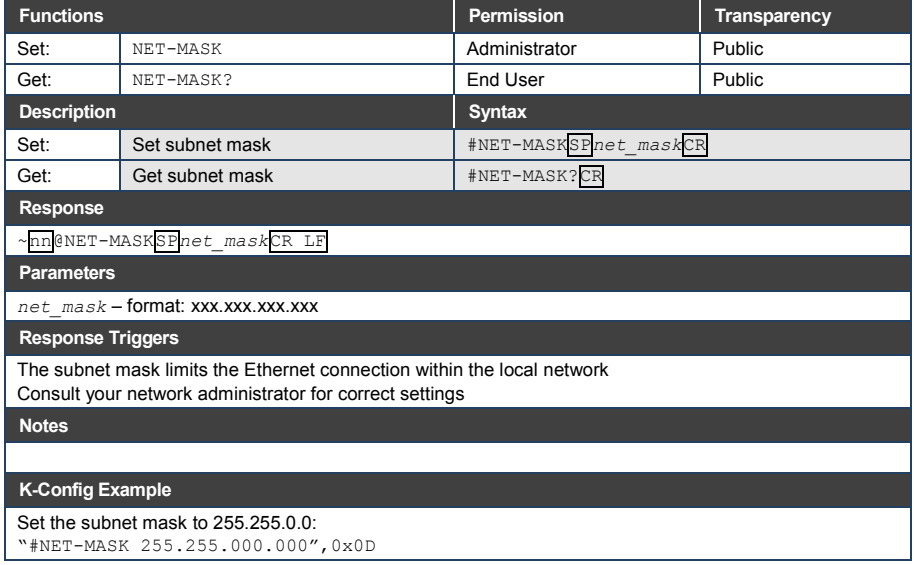

#### **11.3.31 PASS**

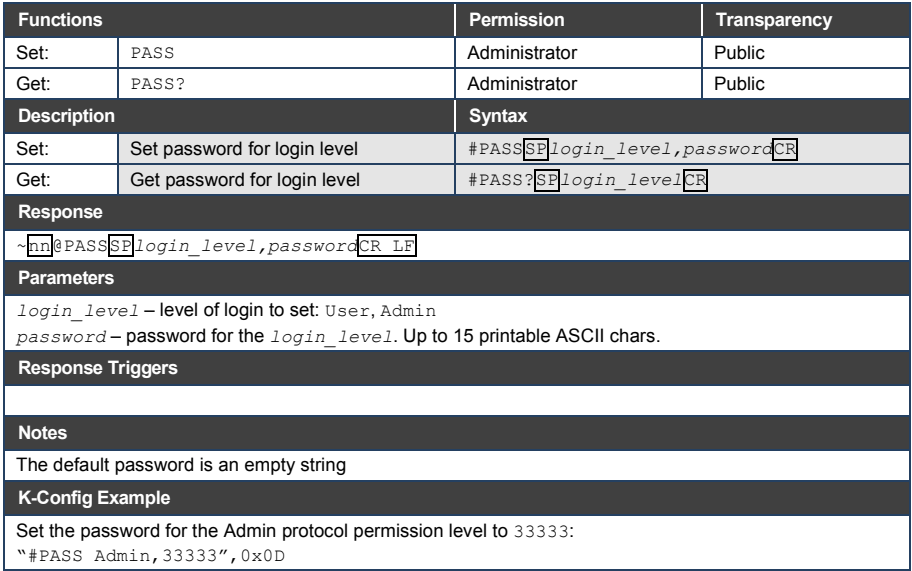

#### **11.3.32 PORT-LOCK**

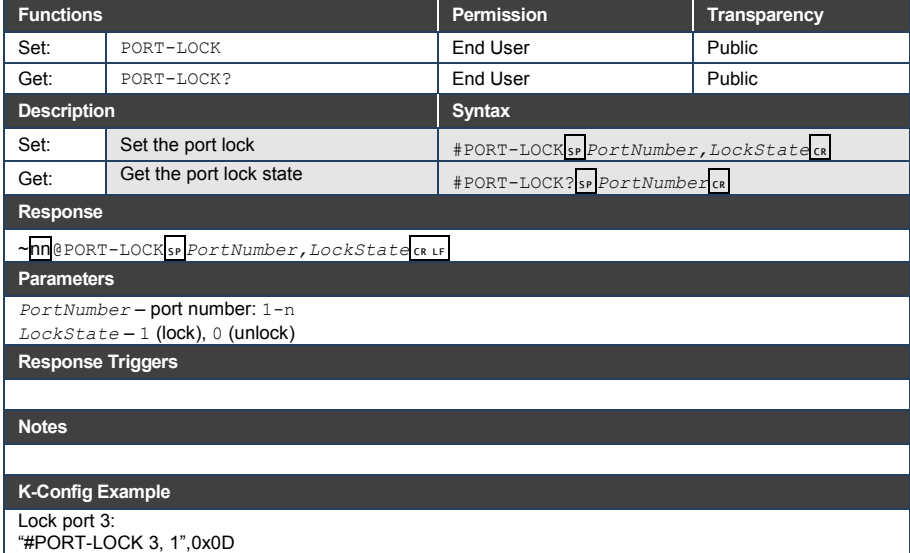

#### **11.3.33 PORT-TYPE**

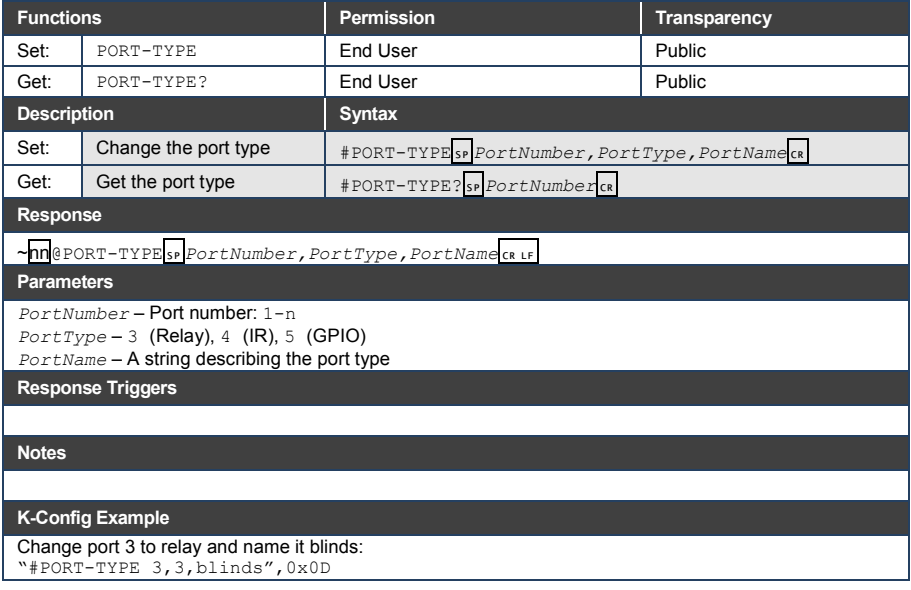

#### **11.3.34 RELAY-STATE**

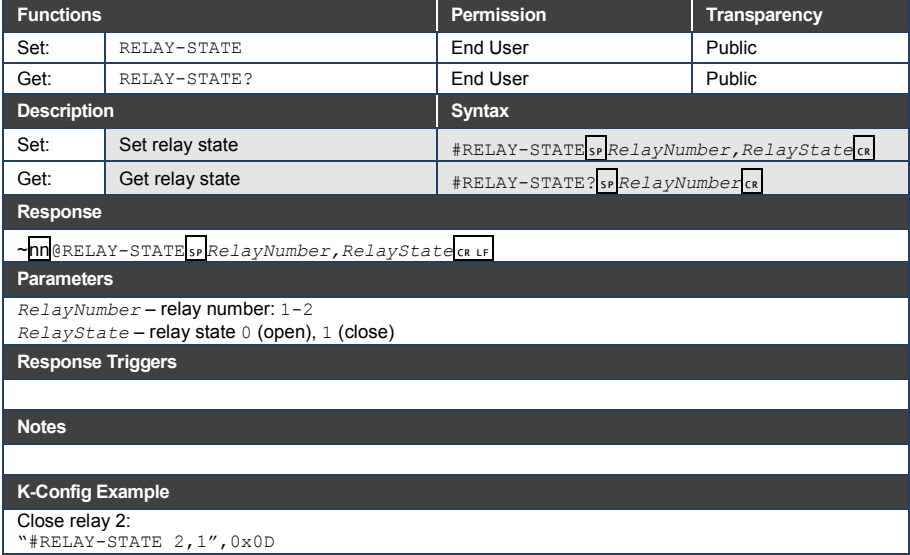

#### **11.3.35 PROT-VER**

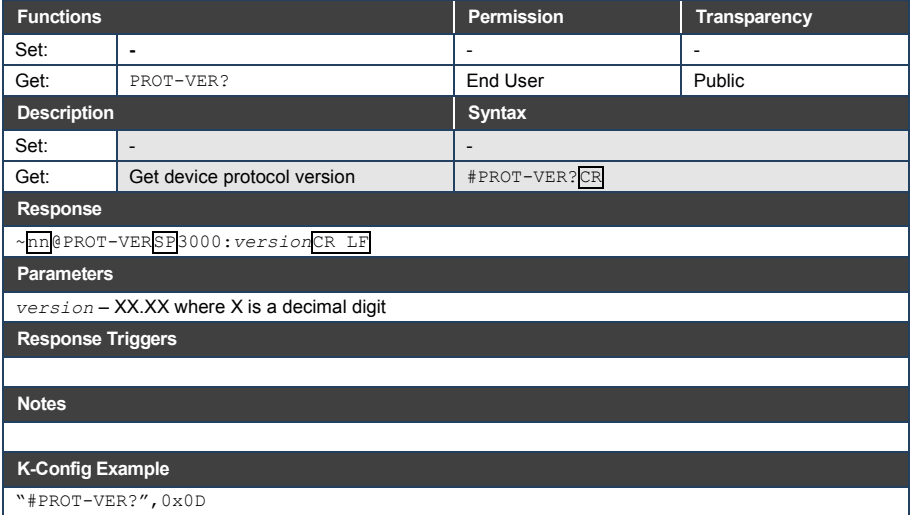

#### **11.3.36 RESET**

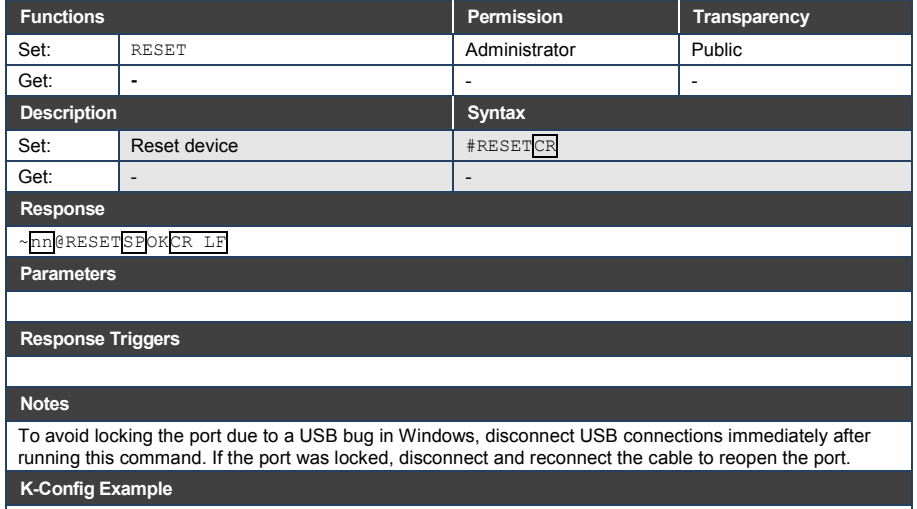

"#RESET",0x0D

#### **11.3.37 SECUR**

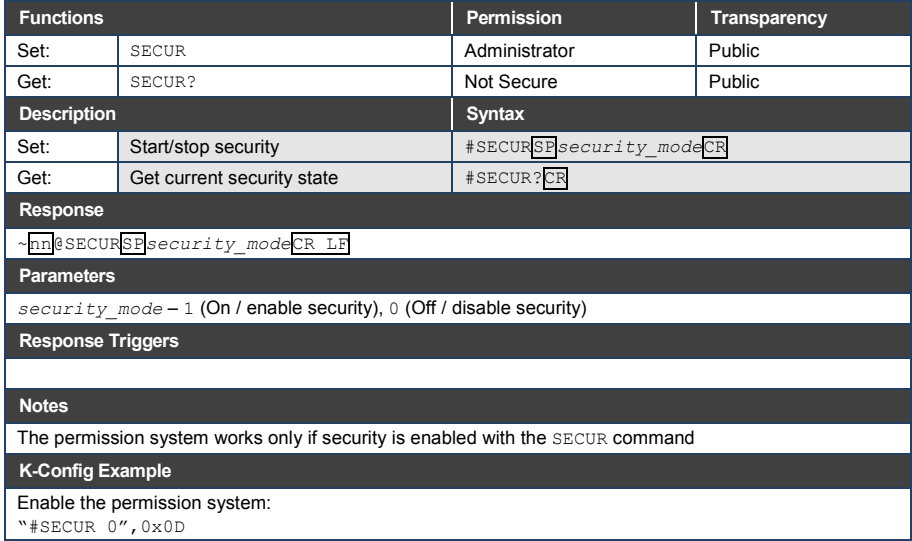

#### **11.3.38 SN**

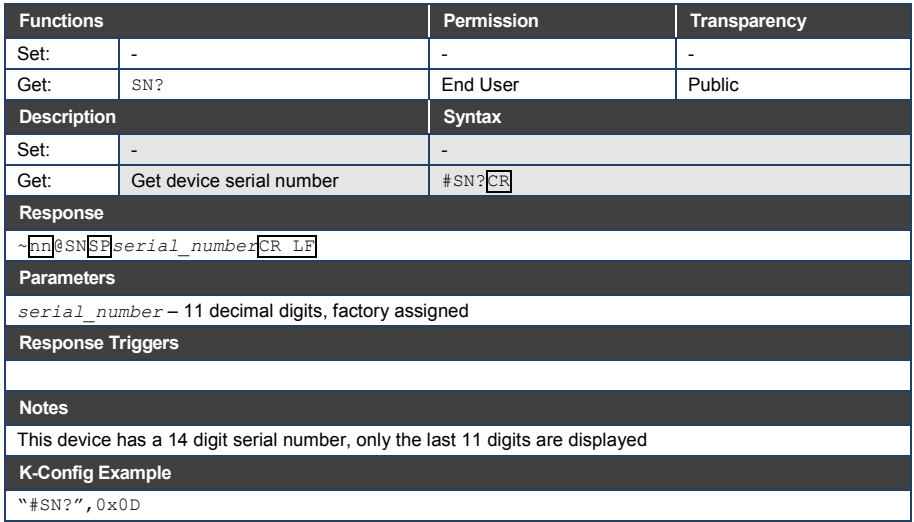

#### **11.3.39 TIME**

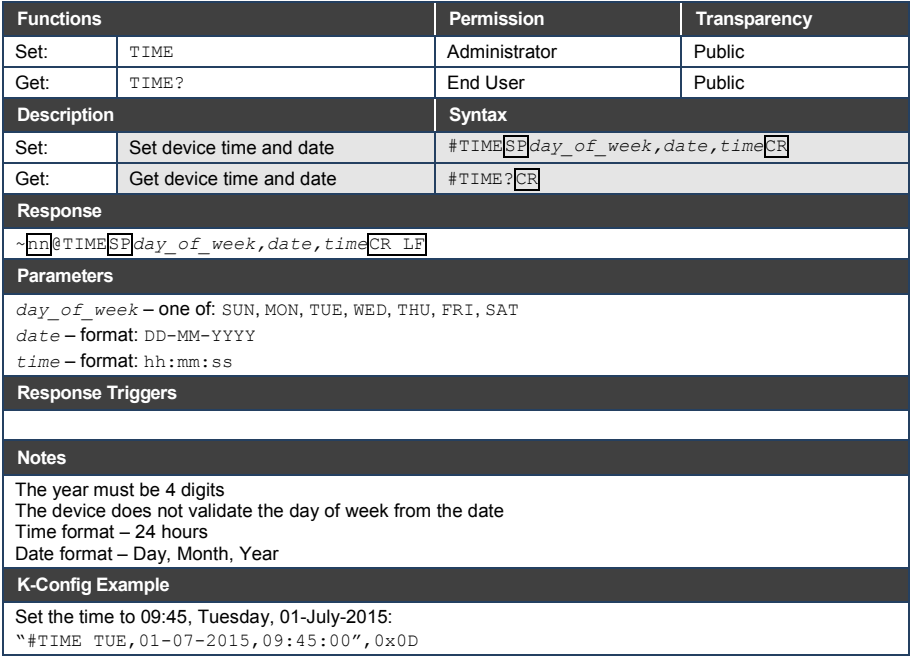

#### **11.3.40 TIME-LOC**

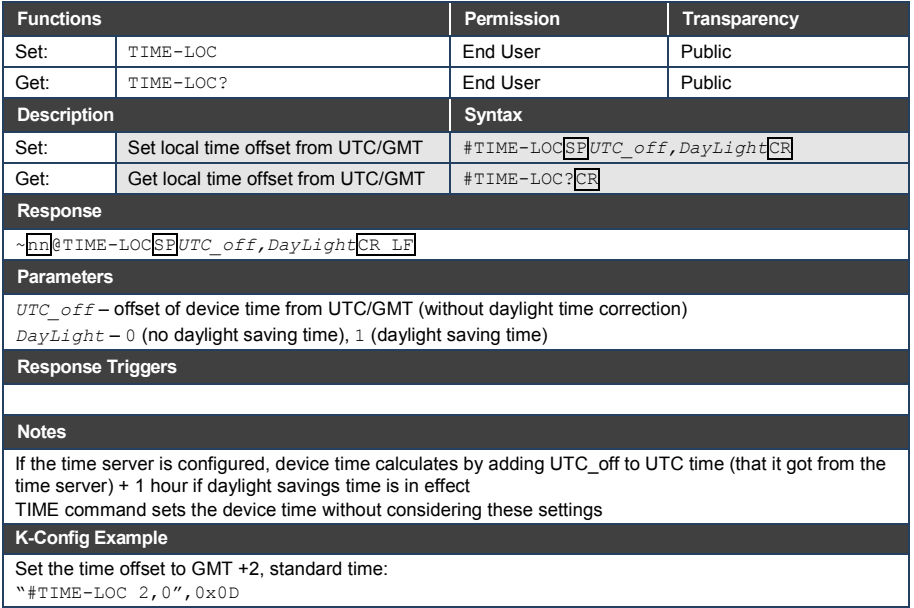

"#TIME-LOC 2,0",0x0D

#### **11.3.41 TIME-SRV**

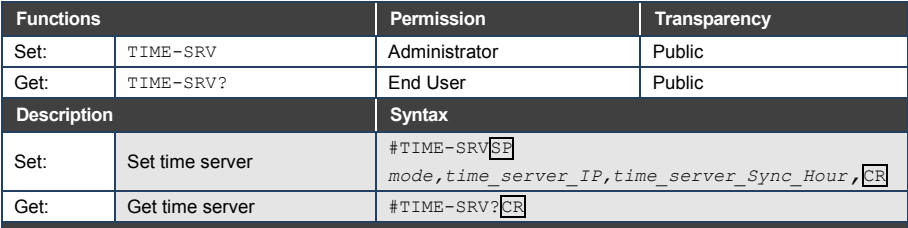

#### **Response**

~nn@TIME-SRVSP*mode, time\_server\_IP, time\_server\_Sync\_Hour,server\_status*CR LF

#### **Parameters**

*mode* – 0 (OFF), 1 (ON)

#### *time\_server\_IP* – time server IP address

*time\_server\_Sync\_Hour* – hour in day for time server sync

*server\_status* – *ON/OFF*

#### **Response Triggers**

#### **Notes**

This command is needed for setting UDP timeout for the current client list

#### **K-Config Example**

Connect the device to a time server at a given IP address, activate and sync at 6AM: "#TIME-SRV 1,xxx.xxx.xxx.xxx,06",0x0D

#### **11.3.42 VERSION**

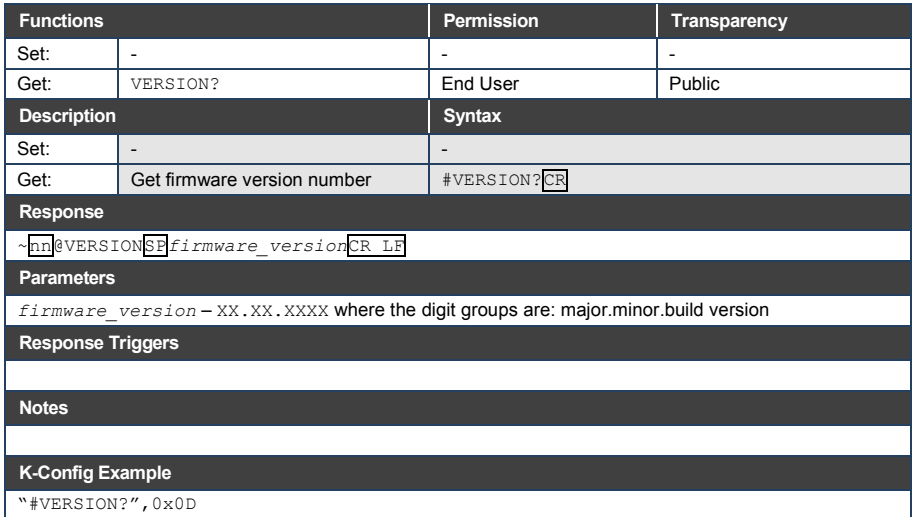

#### **I IMITED WARRANTY**

The warranty obligations of Kramer Electronics for this product are limited to the terms set forth below:

#### What is Covered

This limited warranty covers defects in materials and workmanshin in this product

#### What is Not Covered

This limited warranty does not cover any damage, deterioration or malfunction resulting from any alteration, modification, improper or unreasonable use or maintenance, misuse, abuse, accident, neglect, exposure to excess moisture, fire, improper packing and shipping (such claims must be presented to the carrier), lightning, power surges, or other acts of nature. This limited warranty does not cover any damage, deterioration or malfunction resulting from the installation or removal of this product from any installation, any unauthorized tampering with this product, any repairs attempted by anyone unauthorized by Kramer Electronics to make such repairs, or any other cause which does not relate directly to a defect in materials and/or workmanship of this product. This limited warranty does not cover cartons, equipment enclosures, cables or accessories used in conjunction with this product

Without limiting any other exclusion herein, Kramer Electronics does not warrant that the product covered hereby, including, without limitation, the technology and/or integrated circuit(s) included in the product, will not become obsolete or that such items are or will remain compatible with any other product or technology with which the product may be used.

#### **How Long Does this Coverage Last**

Seven years as of this printing; please check our Web site for the most current and accurate warranty information. Who is Covered

Only the original purchaser of this product is covered under this limited warranty. This limited warranty is not transferable to subsequent purchasers or owners of this product.

#### What Kramer Electronics will do

Kramer Electronics will, at its sole option, provide one of the following three remedies to whatever extent it shall deem necessarv to satisfy a proper claim under this limited warranty:

- ally proportional in the real of any defective parts within a reasonable period of time, free of any charge for the necessary parts and labor to complete the repair and restore this product to its proper operating condition. Kramer Electronics will also pay the shipping costs necessary to return this product once the repair is complete.
- 2. Replace this product with a direct replacement or with a similar product deemed by Kramer Electronics to perform substantially the same function as the original product.
- 3. Issue a refund of the original purchase price less depreciation to be determined based on the age of the product at the time remedy is sought under this limited warranty.

#### What Kramer Electronics will not do Under This Limited Warranty

If this product is returned to Kramer Electronics or the authorized dealer from which it was purchased or any other party authorized to repair Kramer Electronics products, this product must be insured during shipment, with the insurance and shipping charges prepaid by you. If this product is returned uninsured, you assume all risks of loss or damage during shipment. Kramer Electronics will not be responsible for any costs related to the removal or re-installation of this product from or into any installation. Kramer Electronics will not be responsible for any costs related to any setting up this product, any adjustment of user controls or any programming required for a specific installation of this product.

#### How to Obtain a Remedy under this Limited Warranty

To obtain a remedy under this limited warranty, you must contact either the authorized Kramer Electronics reseller from whom you purchased this product or the Kramer Electronics office nearest you. For a list of authorized Kramer Electronics resellers and/or Kramer Electronics authorized service providers, please visit our web site at www.kramerelectronics.com or contact the Kramer Electronics office nearest you.

In order to pursue any remedy under this limited warranty, you must possess an original, dated receipt as proof of purchase from an authorized Kramer Electronics reseller. If this product is returned under this limited warranty, a return authorization number, obtained from Kramer Electronics, will be required. You may also be directed to an authorized reseller or a person authorized by Kramer Electronics to repair the product.

If it is decided that this product should be returned directly to Kramer Electronics, this product should be properly packed, preferably in the original carton, for shipping. Cartons not bearing a return authorization number will be refused.

#### **Limitation on Liability**

THE MAXIMUM LIABILITY OF KRAMER ELECTRONICS UNDER THIS LIMITED WARRANTY SHALL NOT EXCEED THE<br>ACTUAL PURCHASE PRICE PAID FOR THE PRODUCT. TO THE MAXIMUM EXTENT PERMITTED BY LAW, KRAMER<br>ELECTRONICS IS NOT RESPONSIBLE FOR DIR FROM ANY BREACH OF WARRANTY OR CONDITION, OR UNDER ANY OTHER LEGAL THEORY. Some countries, districts or states do not allow the exclusion or limitation of relief, special, incidental, consequential or indirect damages, or the limitation of liability to specified amounts, so the above limitations or exclusions may not apply to you.

Exclusive Remedy<br>TO THE MAXIMUM EXTENT PERMITTED BY LAW. THIS LIMITED WARRANTY AND THE REMEDIES SET FORTH ABOVE ARE EXCLUSIVE AND IN LIEU OF ALL OTHER WARRANTIES. REMEDIES AND CONDITIONS. WHETHER ORAL OR WRITTEN, EXPRESS OR IMPLIED. TO THE MAXIMUM EXTENT PERMITTED BY LAW, KRAMER ELECTRONICS SPECIFICALLY DISCLAIMS ANY AND ALL IMPLIED WARRANTIES. INCLUDING, WITHOUT LIMITATION, WARRANTIES OF MERCHANTABILITY AND FITNESS FOR A PARTICULAR PURPOSE. IF KRAMER ELECTRONICS CANNOT LAWFULLY DISCLAIM OR EXCLUDE IMPLIED WARRANTIES UNDER APPLICABLE LAW, THEN ALL IMPLIED WARRANTIES COVERING THIS PRODUCT, INCLUDING WARRANTIES OF MERCHANTABILITY AND FITNESS FOR A PARTICULAR PURPOSE, SHALL APPLY TO THIS PRODUCT AS PROVIDED UNDER APPICABLE LAW.

IF ANY PRODUCT TO WHICH THIS LIMITED WARRANTY APPLIES IS A "CONSUMER PRODUCT" UNDER THE MAGNUSON-MOSS WARRANTY ACT (15 U.S.C.A. §2301, ET SEQ.) OR OTHER APPICABLE LAW, THE FOREGOING DISCLAIMER OF IMPLIED WARRANTIES SHALL NOT APPLY TO YOU, AND ALL IMPLIED WARRANTIES ON THIS PRODUCT, INCLUDING WARRANTIES OF MERCHANTABILITY AND FITNESS FOR THE PARTICULAR PURPOSE, SHALL APPLY AS PROVIDED **UNDER APPLICABLE LAW** 

#### **Other Conditions**

This limited warranty gives you specific legal rights, and you may have other rights which vary from country to country or state to state

This limited warranty is void if (i) the label bearing the serial number of this product has been removed or defaced, (ii) the product is not distributed by Kramer Electronics or (iii) this product is not purchased from an authorized Kramer Electronics reseller. If you are unsure whether a reseller is an authorized Kramer Electronics reseller, please visit our Web site at www.kramerelectronics.com or contact a Kramer Electronics office from the list at the end of this document.

Your rights under this limited warranty are not diminished if you do not complete and return the product registration form or<br>complete and submit the online product registration form. Kramer Electronics thanks you for purc

product. We hope it will give you years of satisfaction.

# **KRAMER**

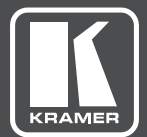

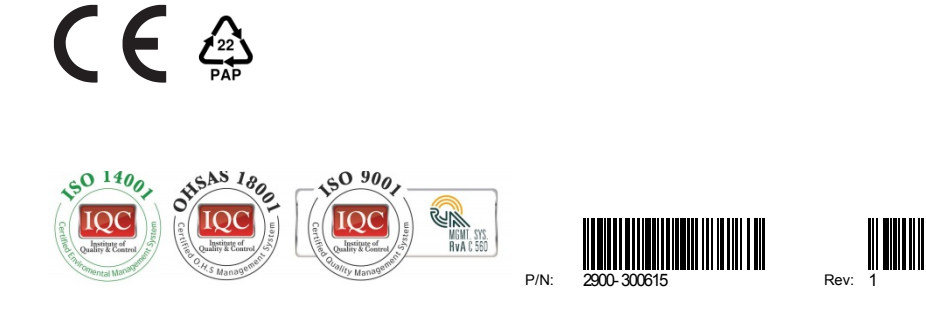

## SAFETY WARNING

Disconnect the unit from the power supply before opening andservicing

For the latest information on our products and a list of Kramer distributors, visit our Web site to find updates to this user manual.

We welcome your questions, comments, and feedback.

**[www.kramerAV.com](http://www.kramerav.com/) [info@kramerAV.com](mailto:info@kramerAV.com)**